Upload Stamping Request User Guide

Version : 1.0

### **TABLE OF CONTENTS**

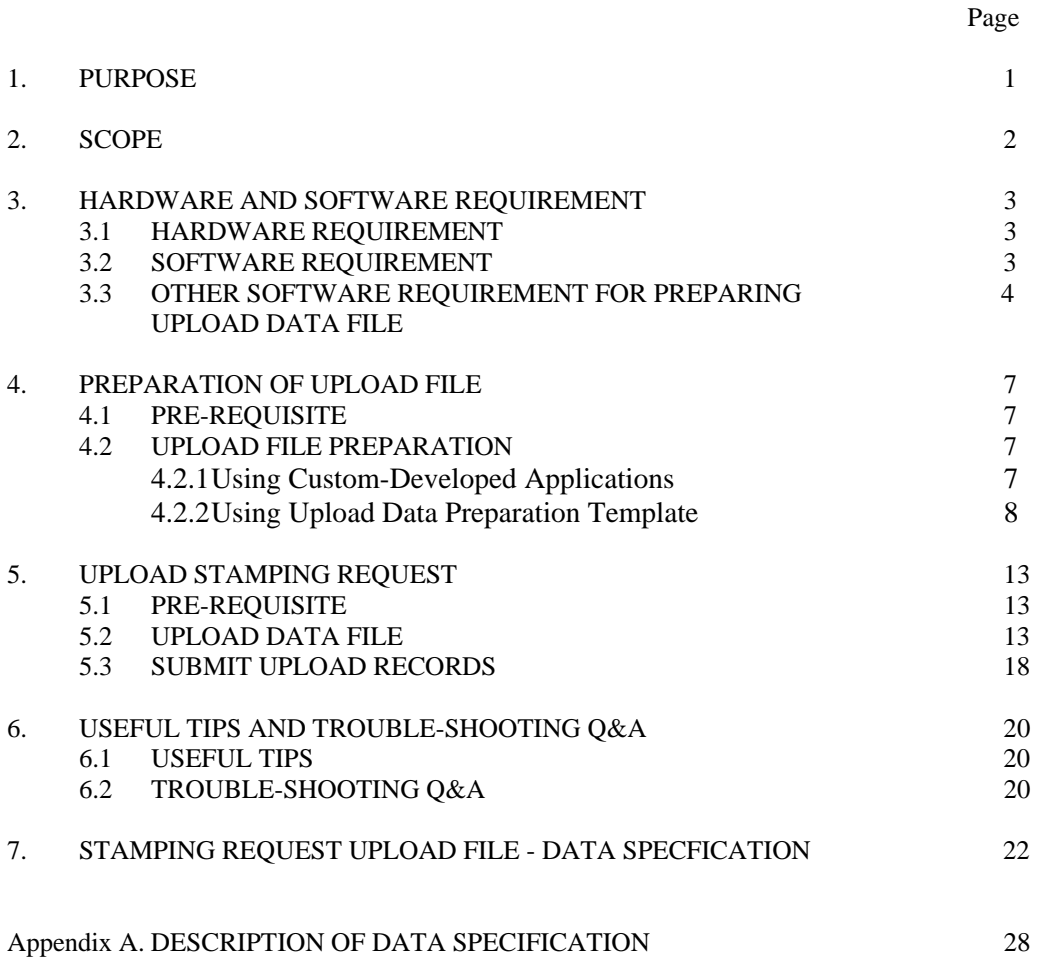

## **1. PURPOSE**

Uploading stamping request enables customers to submit stamping requests through the e-Stamping service of the Inland Revenue Department more quickly and conveniently. With it, customers do not have the need to get connection to the Internet and key in data on the input screen field by field. They can prepare the stamping request data file off-line. When the file is ready, they can then access the e-Stamping service in the GovHK website (www.gov.hk) to upload it. On completion of uploading, the uploaded data will be stored as saved records. Customers can then submit the stamping request after verification.

This user guide explains how to prepare a data file containing data of stamping requests in XML format and how to upload the data file to the e-Stamping service of Inland Revenue Department for submission of stamping request.

This document will be updated when there are changes. E-Stamping client is reminded to check the updated version at the e-Stamping service menu.

# **2. SCOPE**

The scope of this document includes the procedure to upload property transfer stamping requests and tenancy agreement stamping requests through the e-Stamping service. It also covers the software and hardware requirements.

For more information on the e-Stamping service, please visit the following website:

http://www.ird.gov.hk/eng/ese/e\_stamp.htm

# **3. HARDWARE AND SOFTWARE REQUIREMENT**

# 3.1 HARDWARE REQUIREMENT

The minimum requirement of the computer for e-Stamping service is listed below:

- CPU: Pentium 500MHz compatible, or above
- RAM: 128MB or above
- Hard disk free space: 100MB or above
- Modem: 56Kbps or broadband (recommended)
- Monitor Resolution: best for 1024 x 768
- Printer (optional): for printing of acknowledgement page, payment notice and stamp certificate
- Smart Card Reader (optional): for reading eCert file stored in Smart ID card

# 3.2 SOFTWARE REQUIREMENT

The minimum software requirement of the computer for the e-Stamping service is listed below:

- **Operating Systems** 
	- < Microsoft Windows 2000 / XP
	- **the Microsoft Windows Vista**
	- $\mathcal{F}$  Apple Mac OS X
	- < Linux
- Web Browsers (support 128-bit cipher strength)
	- < Microsoft Windows XP / 2000
		- English/Chinese Microsoft Internet Explorer 6.0
		- English/Chinese Microsoft Internet Explorer 7.0
		- English/Chinese Mozilla Firefox 2.0
	- **サ Microsoft Windows Vista** 
		- English/Chinese Microsoft Internet Explorer 7.0 bundled
		- English/Chinese Mozilla Firefox 2.0
	- < Apple Mac OSX
		- English/Chinese Mozilla Firefox 2.0
	- **d** Linux
		- English/Chinese Mozilla Firefox 2.0
- Java Virtual Machine
	- < Sun Microsystems 1.4.2.06 or later

# 3.3 OTHER SOFTWARE REQUIREMENT FOR PREPARING UPLOAD DATA FILE

The stamping request upload service is applicable to Initial Stamping of Agreement / Assignment and Stamping of Tenancy Agreement. The upload file has to be in XML format and compliant with a pre-defined specification. To prepare the upload file, additional software is required.

User may prepare the upload file in two ways:

- Custom-develop applications to prepare XML data file directly based on the pre-defined **Data Specification,** one for Initial Stamping of Property Agreement / Assignment, and one for Stamping of Tenancy Agreement, in Document Type Definition (DTD); or
- Make use of the **Upload Data Preparation Template** and a pre-built **XML** Filter Package to convert data in the upload template into valid upload records in their computers through the use of free software **Openoffice.org Calc version 2.x (installed with Java Runtime Environment – JRE)**.

For the above mentioned software items, e.g. the Data Specification, Upload Data Preparation Template and the pre-built XML Filter Package, they can be downloaded through the e-Stamping service menu.

The free software Openoffice.org Calc version 2.x can be downloaded from http://www.openoffice.org. To run the pre-built XML Filter Package under Openoffice.org Calc, the Java Runtime Environment (JRE) software should also<br>be installed. Detailed information on download and installation of the be installed. Detailed information on download and installation of the Openoffice.org Calc and the Java Runtime Environment (JRE) can be found in http://www.openoffice.org and http://java.sun.com respectively.

Download of Data Specifications / Upload Template / XML Filter Package

E-Stamping clients can follow the following steps to locate and download the Data Specifications, Upload Data Preparation Template and XML Filter Package:

**Step 1**: Press the **notes** besides the **Uploading Stamping Requests** feature in the e-Stamping service menu.

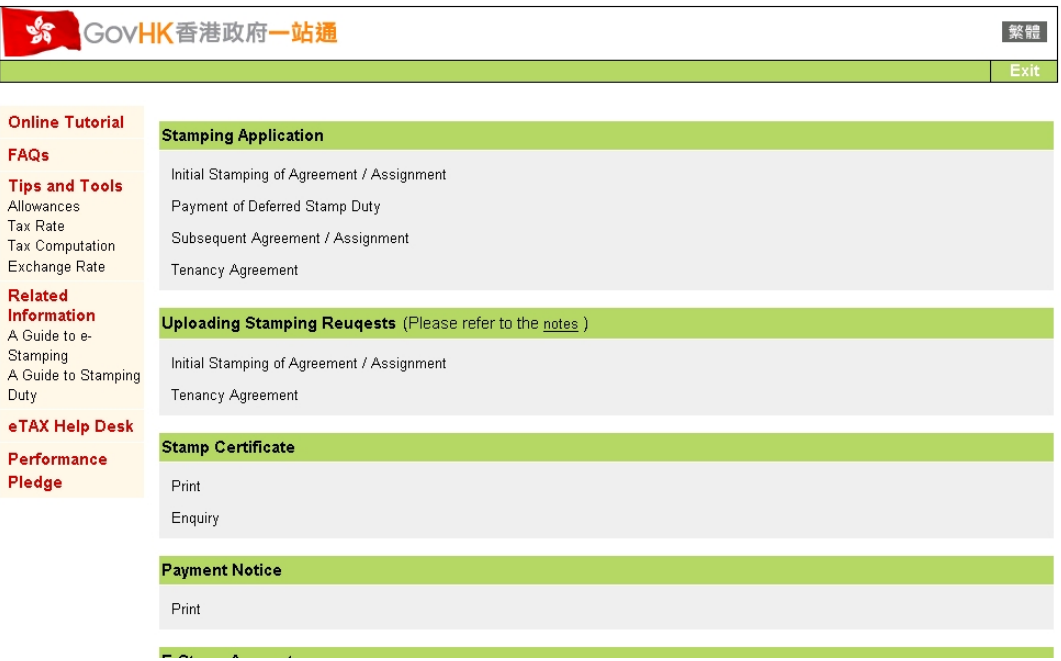

**Step 2**: A window will be popped-up and various resource files can be downloaded by clicking respective self-descriptive hyperlinks.

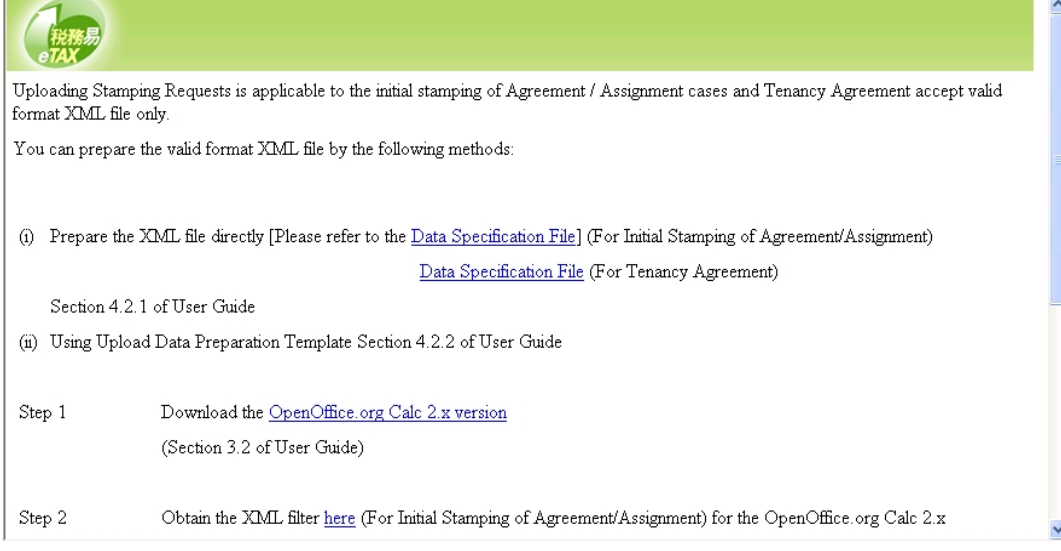

Configuration of the Openoffice.org Calc

After installation of OpenOffice.org Calc and Java Runtime Environment (JRE), it is required to enable the Java option of OpenOffice.org Calc as follows:

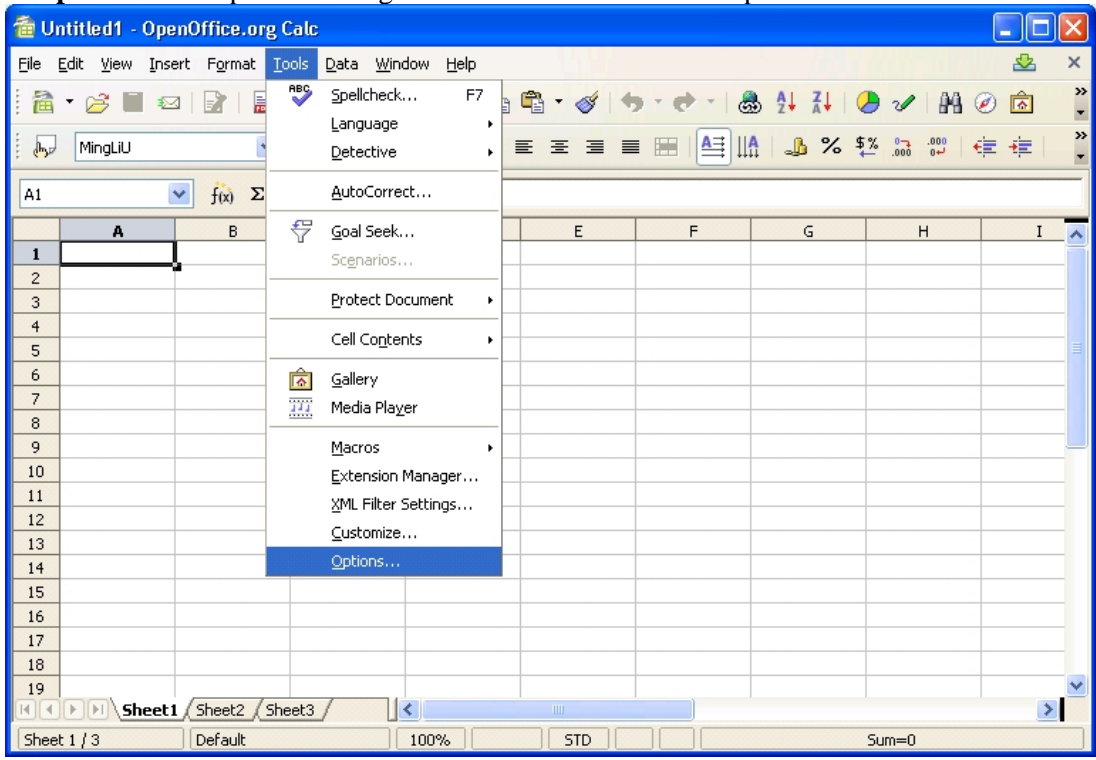

**Step 1**: Launch OpenOffice.org Calc and click "Tools" -> "Options...".

**Step 2**: Select a JRE version (version on or above 1.4.2 is recommended) and click "OK".

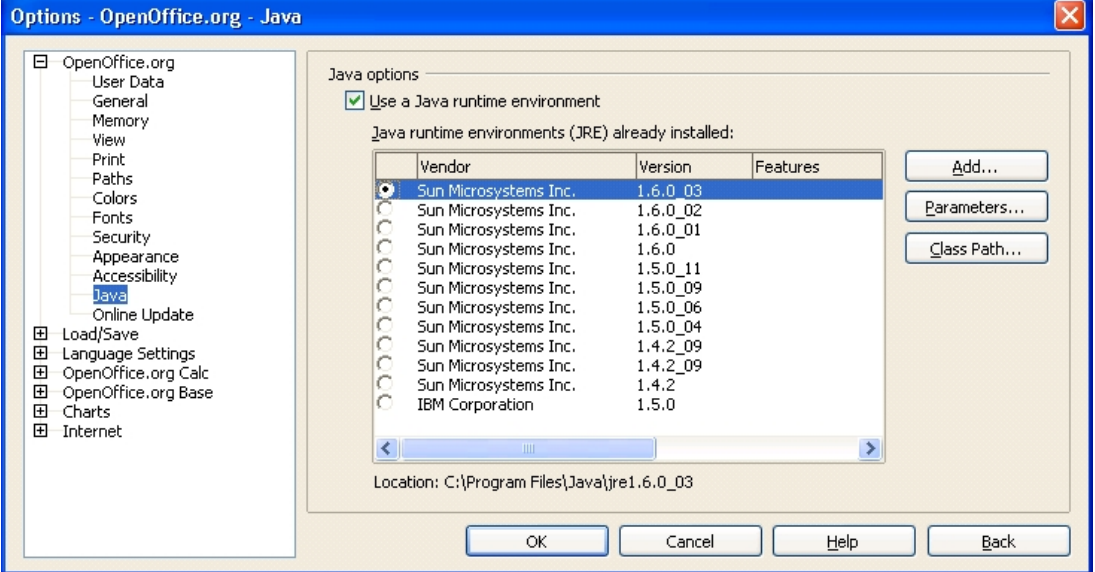

# **4. PREPARATION OF UPLOAD FILE**

### 4.1 PRE-REQUISITE

Before the preparation of upload file by using Upload Data Preparation Template, the following files should be obtained from the GovHK web site:

- Upload Data Preparation Template;
- z XML Filter Package *(Stamping of Property Transfer.jar)* for Initial Stamping of Agreement / Assignment; and/or
- z XML Filter Package *(Stamping of Tenancy Agreement.jar)* for Stamping of Tenancy Agreement.

For preparation of XML files using the custom-developed programs, the following data specification should be obtained.

- z Data Specification File *(Stamping of Property Transfer.dtd)* for Initial Stamping of Agreement / Assignment; and/or
- Data Specification File *(Stamping of Tenancy Agreement.dtd)* for Stamping of Tenancy Agreement.

### 4.2 UPLOAD FILE PREPARATION

### 4.2.1 Using Custom-Developed Applications

With extensive support of XML in various application development tools, e-Stamping clients may choose to generate upload file by custom-developed applications. Under this option, e-Stamping clients may also consider to integrate the applications with their existing systems/databases so as to effectively utilise stamping related data already stored for generation of upload file.

To ensure the generated upload file being acceptable by the stamping request upload function of the e-Stamping service, the prepared upload file has to comply with the pre-defined data specification file as mentioned in section 4.1. For detailed description of the data specification, please refer to Appendix A.

### 4.2.2 Using Upload Data Preparation Template

### 4.2.2.1 Installation

After download of various resource files as mentioned in section 4.1, some of them have to be installed in the OpenOffice.org Calc Software. The following steps illustrate the required installation process. Microsoft Windows is used as the Operating System (OS) to show the installation steps. Installation steps on other supported OS are similar. Moreover, such installation steps are required once.

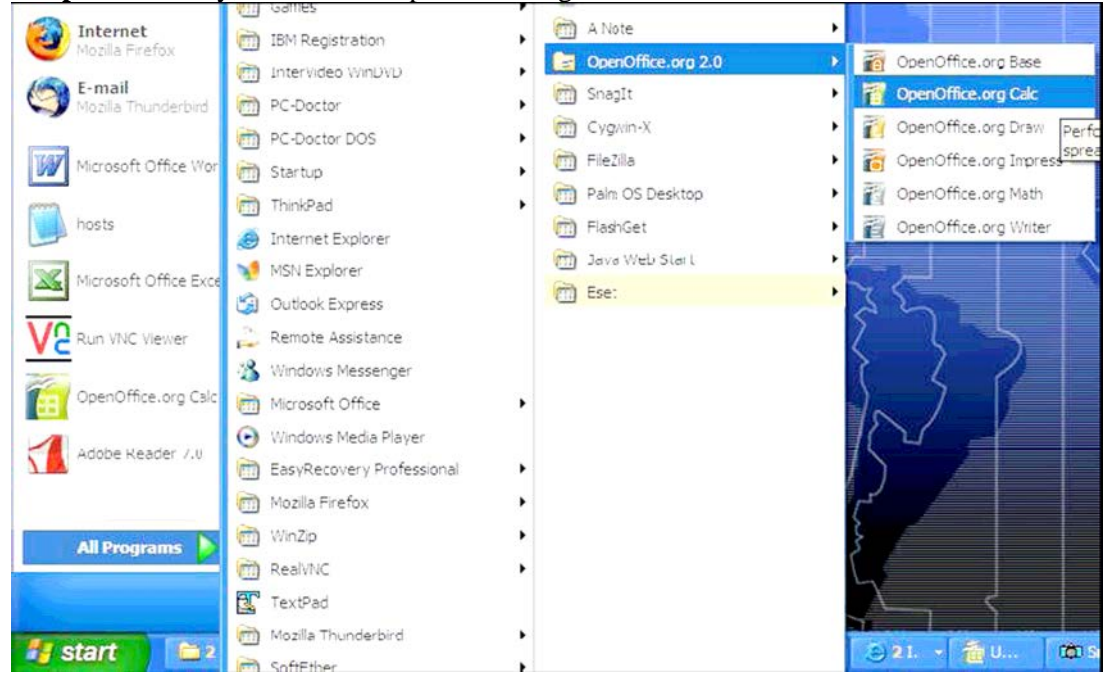

**Step 1:** Firstly, launch the "OpenOffice.org Calc" software

**Step 2**: Click "Tools" -> "XML Filter Settings". The following pop-up menu will be shown.

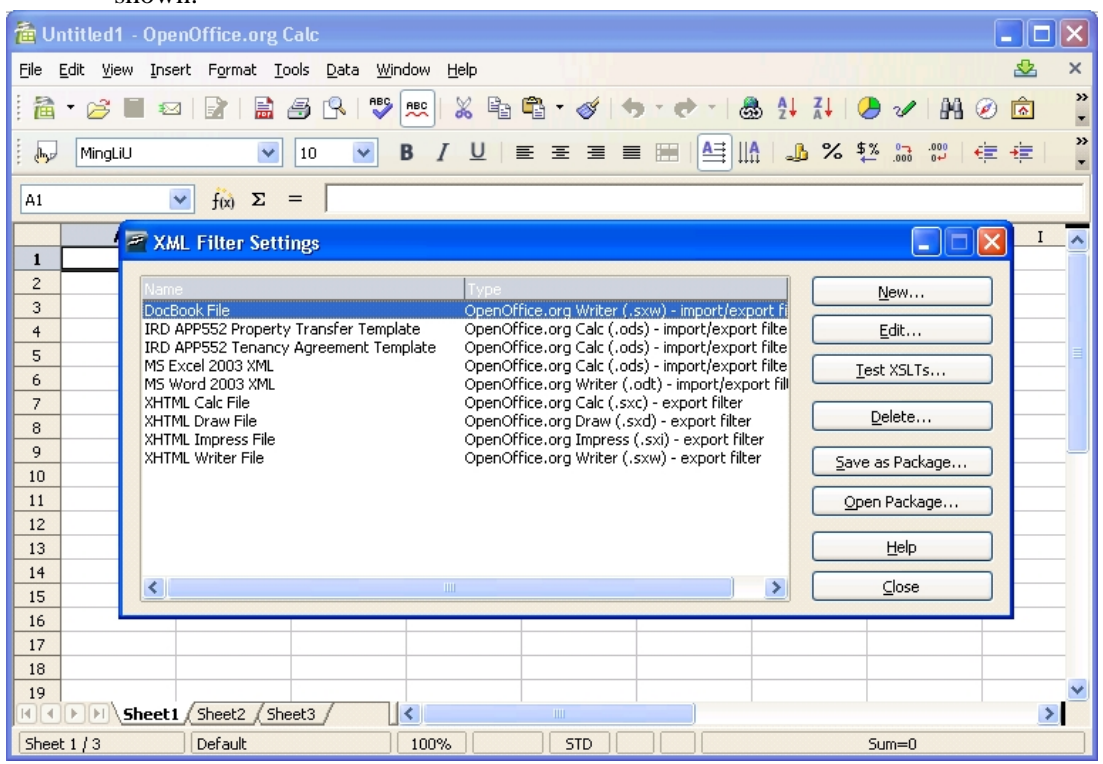

**Step 3**: Click "Open Package", locate the XML Filter Package (i.e. Stamping of Property Transfer.jar or Stamping of Tenancy Agreement.jar), and click "Open". A successful installation message should be prompted.

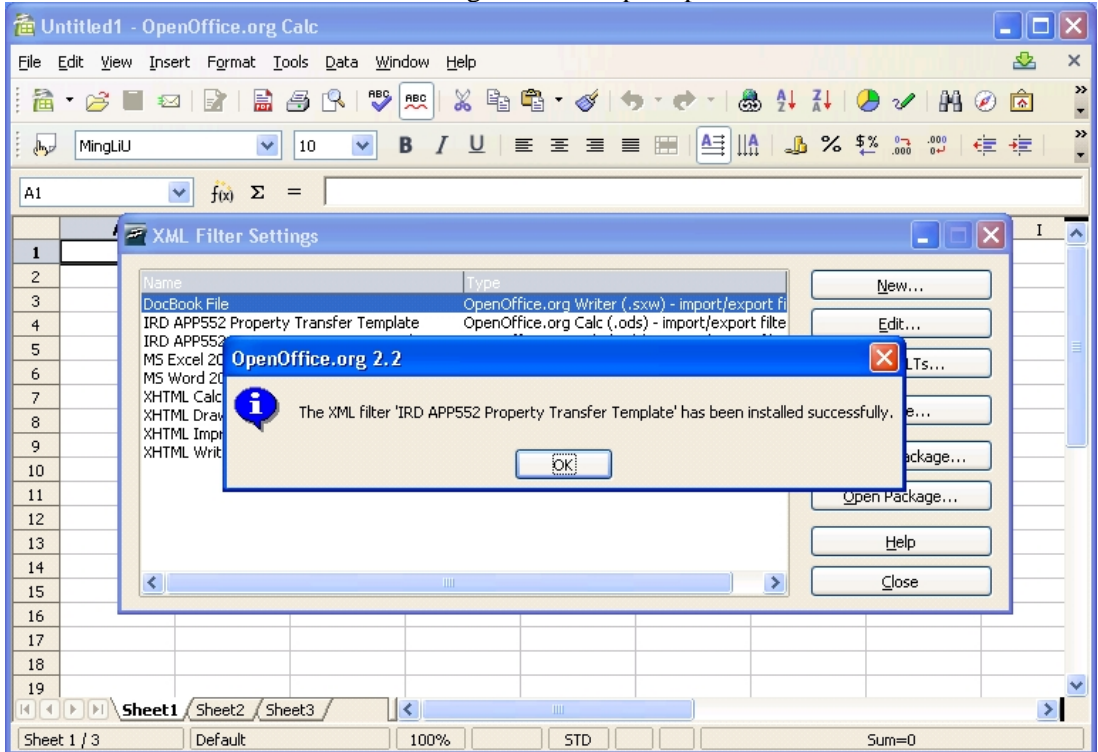

### 4.2.2.2 Preparation of Upload Data

1. Edit Template File

User can user either Openoffice.org Calc version 2.x or Microsoft Office Excel to open the Upload Data Preparation Template, and then follow the field instruction to fill up with the data to be uploaded. Each upload file may contain as many as 50 records or as little as 1 record. Records beyond the 50th record column will not be extracted for uploading. The template has input notes informing the data format of each field.

2. Save Template File

User may save the template file before converting it to XML file. The saved file can be retrieved for future use such that it may save time to input the same or similar information (e.g. for similar stamping requests in the same estate).

- 3. Convert Upload File
- **Step 1**: Open the prepared Upload Template file using OpenOffice.org Calc. Click "File" -> "Save As…", and select "E-Stamping (.xml)" at the "File Type"/"存檔 類型" option.

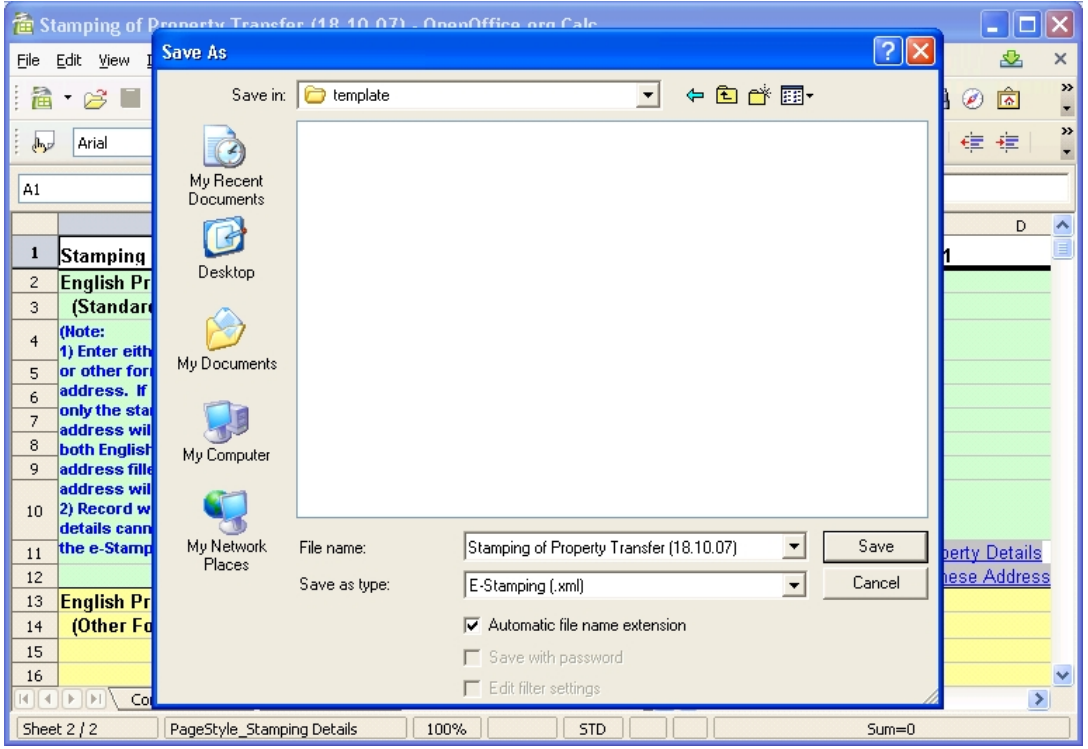

**Step 2**: Enter a file name at the "Filename"/"檔名" field, and then click "Save"/" 儲存" button.

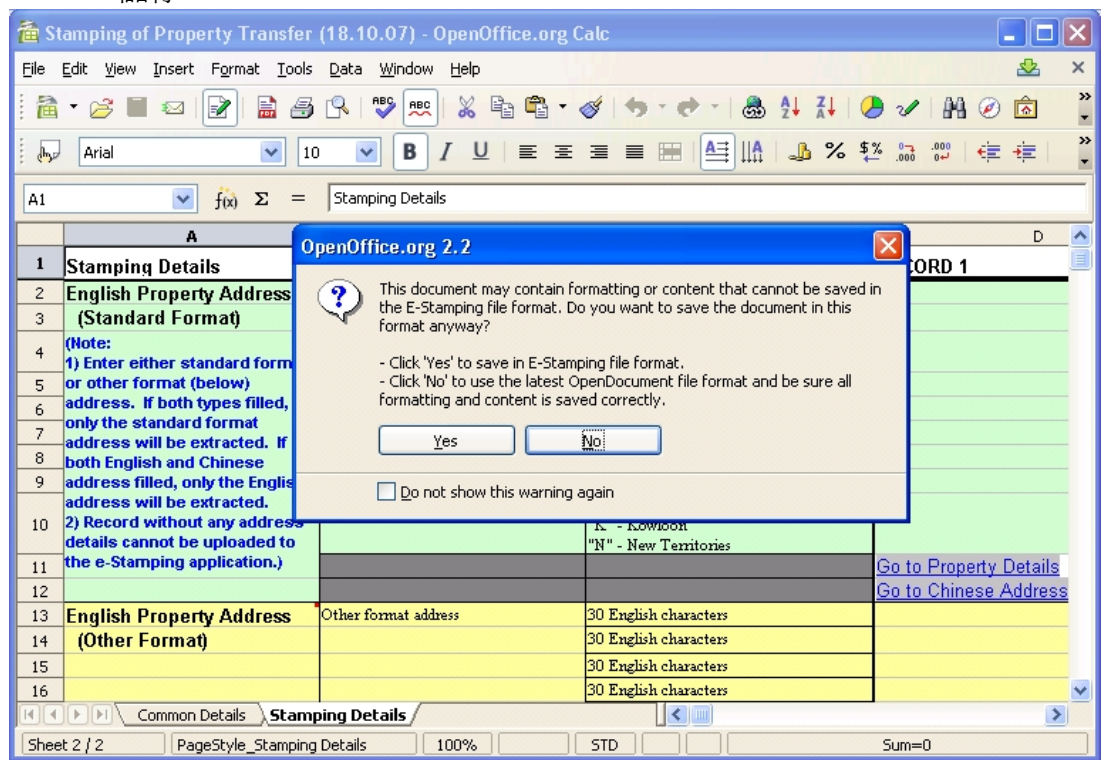

A pop-up alert message will be prompted to remind user to save file into "E-Stamping" file format. If user wants to save the worksheet file before conversion, click "No" and return to the save menu where the file format can be selected again, otherwise, user should click "Yes" to proceed the conversion.

If there is no validation problem, a new file as named in ".xml" extension should be saved. This file can be used to upload into the application. The following table shows the content of a sample generated XML file:

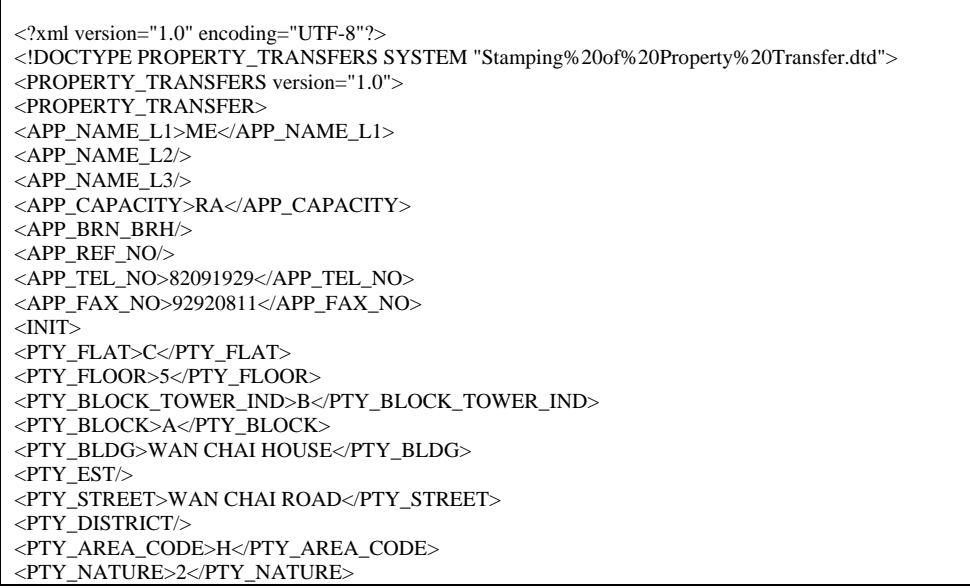

<PTY\_ASSIGN\_PERCENT/> <NUM\_PTY/> <LRPRN/> <RATING\_NO/>  $\langle$ PTY\_STATE>2</PTY\_STATE> <TENT\_IND>V</TENT\_IND> <PURCH\_COST\_TOTAL>1000</PURCH\_COST\_TOTAL> <PURCH\_COST\_STATED>100</PURCH\_COST\_STATED> <PURCH\_COST\_MORT/> <PURCH\_COST\_OTHER\_PREMIUM/> <PURCH\_COST\_CONFM\_FEE/> <PRICE\_BELOW\_MV\_IND/> <INST\_NATURE>1</INST\_NATURE> <SHARE\_SD\_VENDOR/>  $\leq$ SHARE\_SD\_PURCHASER $\geq$ <SHARE\_SD\_OTHER/> <DEFER\_ELG\_IND/> <EXEC\_DATE/> <DUP\_NUM/> <PROV\_AGREE\_DATE/> <AGREE\_DATE/>  $\leq$ OTHER\_DATE $\geq$ <VAL\_DATE\_IND/> <DEVELOPER\_IND/> <TRANSFEROR\_ACQUIRE\_INST/> <TRANSFEROR\_ACQUIRE\_DATE/> <TRANSFEROR\_ACQUIRE\_COST/> <TENT\_START\_DATE/> <TENT\_END\_DATE/>  $\leq$ TENT\_RENT $\geq$ <TENT\_RATE\_IND/> <TENT\_GOV\_RENT\_IND/> <TENT\_MAINT\_IND/> <TENT\_MANAGE\_IND/> <TENT\_MANAGE\_CHG/> <HAHS\_1ST\_PUR\_DATE/> <HAHS\_INI\_MKV/> <HAHS\_1ST\_PUR\_PRICE/>  $\langle$ INIT $>$ <PARTIES\_INIT> <PARTY\_TYPE>SV</PARTY\_TYPE> <SEQ\_NO>1</SEQ\_NO> <ID\_TYPE>H</ID\_TYPE> <ID>K1234567</ID> <ENG\_NAME\_L1>WONG TAI SIN</ENG\_NAME\_L1> <BUS\_INCORP\_PLACE>H</BUS\_INCORP\_PLACE> <CORR\_ADDR\_L1>ONE ADDRESS</CORR\_ADDR\_L1> <CORR\_ADDR\_TYPE>I</CORR\_ADDR\_TYPE> </PARTIES\_INIT> <PARTIES\_INIT> <PARTY\_TYPE>SP</PARTY\_TYPE>  $<$ SEO NO>1 $<$ /SEO NO $>$ <ID\_TYPE>P</ID\_TYPE>  $\leq$ ID>B0290191 $\leq$ ID> <ENG\_NAME\_L1>PURCHASER 1</ENG\_NAME\_L1> <CORR\_ADDR\_TYPE>P</CORR\_ADDR\_TYPE> <OSHIP\_TYPE>S</OSHIP\_TYPE>  $\leq$ PARTIES\_INIT $>$  $\leq$ PROPERTY TRANSFER> </PROPERTY\_TRANSFERS>

# **5. UPLOAD STAMPING REQUEST**

### 5.1 PRE-REQUISITE

Before using the upload service, client's computer configuration should meet the minimum hardware and software requirements in section 3.

# 5.2 UPLOAD DATA FILE

**Step 1**: Open browser and locate the e-services menu of Inland Revenue Department through the GovHK website.

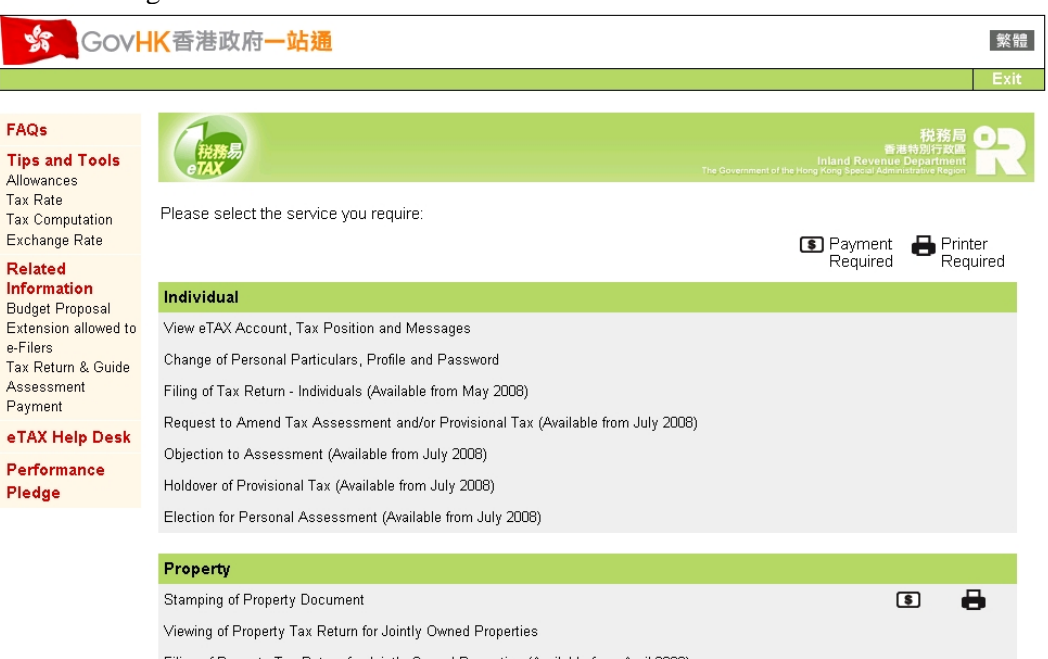

**Step 2**: Click the "Stamping of Property Document" URL. The menu page of the e-Stamping service should be popped up.

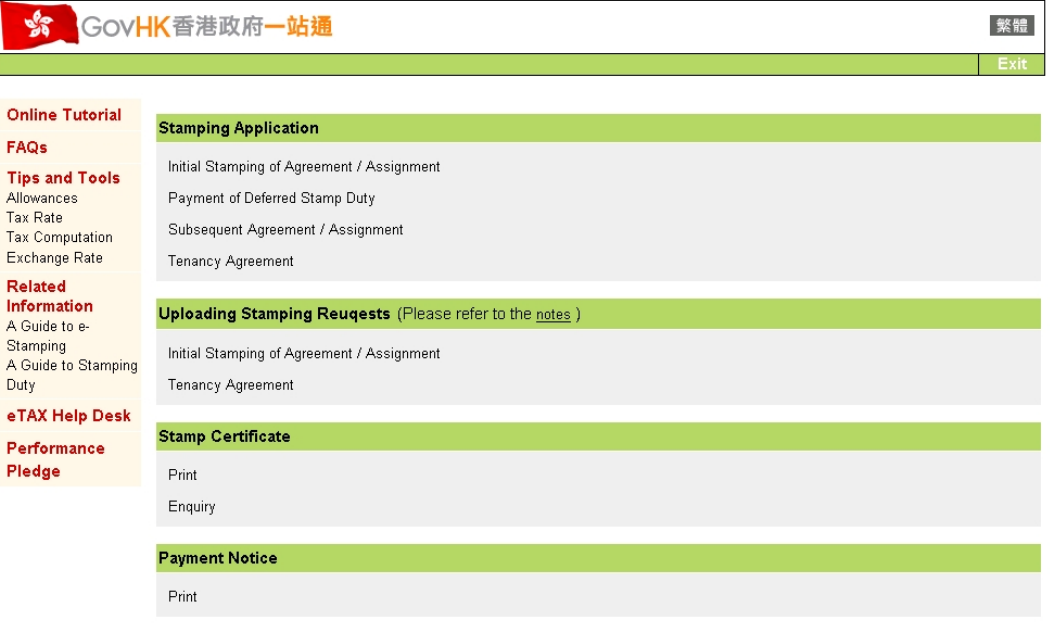

**Step 3**: Click the URL (i.e. Initial Stamping of Agreement / Assignment or Tenancy Agreement) under the "Uploading Stamping Requests" feature. The client authentication page would be shown.

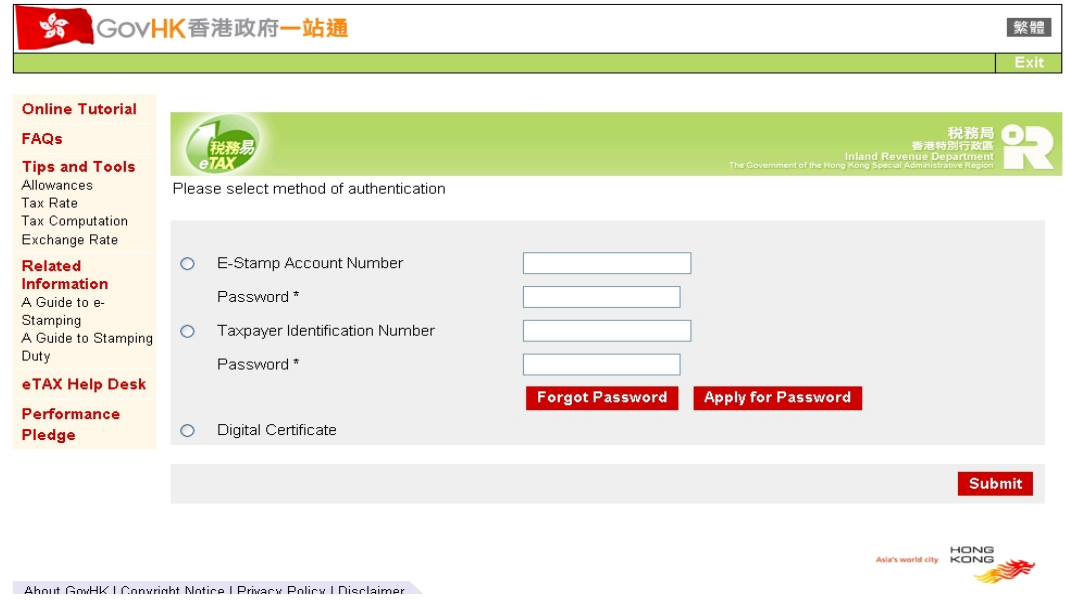

**Step 4**: After successful authentication, the screen for file upload would be shown:

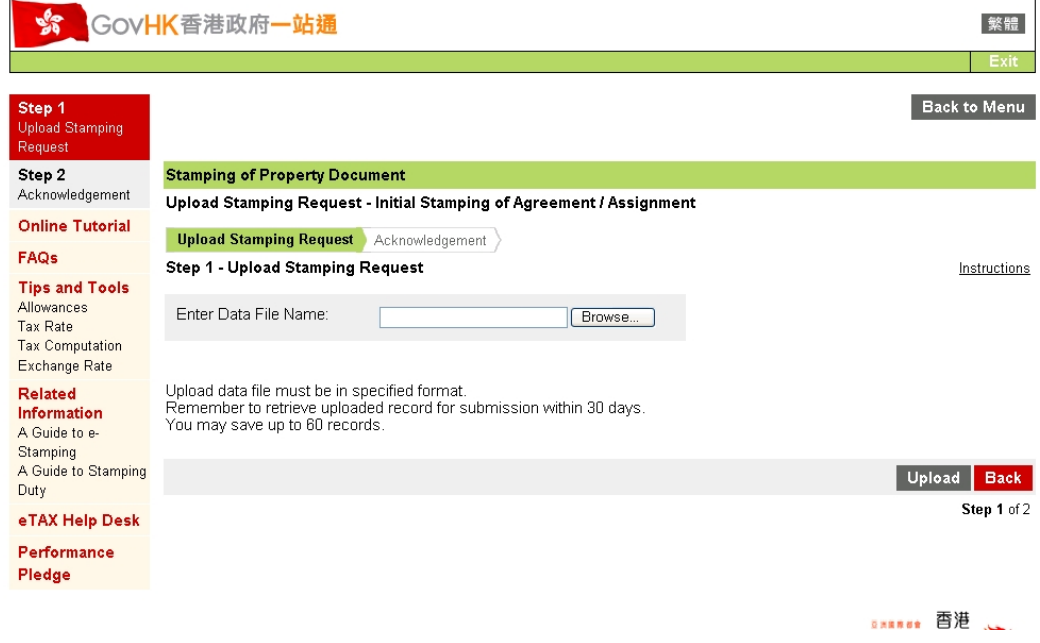

**Step 5**: User should either enter the full path with filename of the prepared upload file or click the "Browse" button to get the upload filename. By clicking the "Upload" button, the service would validate the format of the upload file. If the upload file is not in acceptable format, error message will be shown as follows.

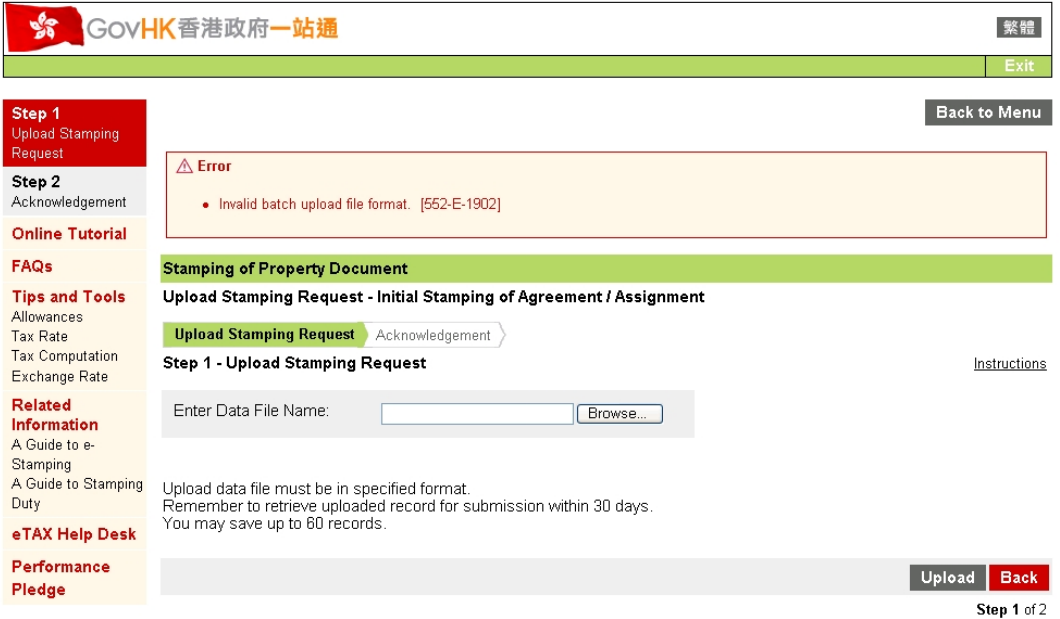

User should then verify the validity of the upload file.

**Step 6**: After passing the file format validation, the system will process the records in the upload file one by one. During the processing period, the following screen will be shown.

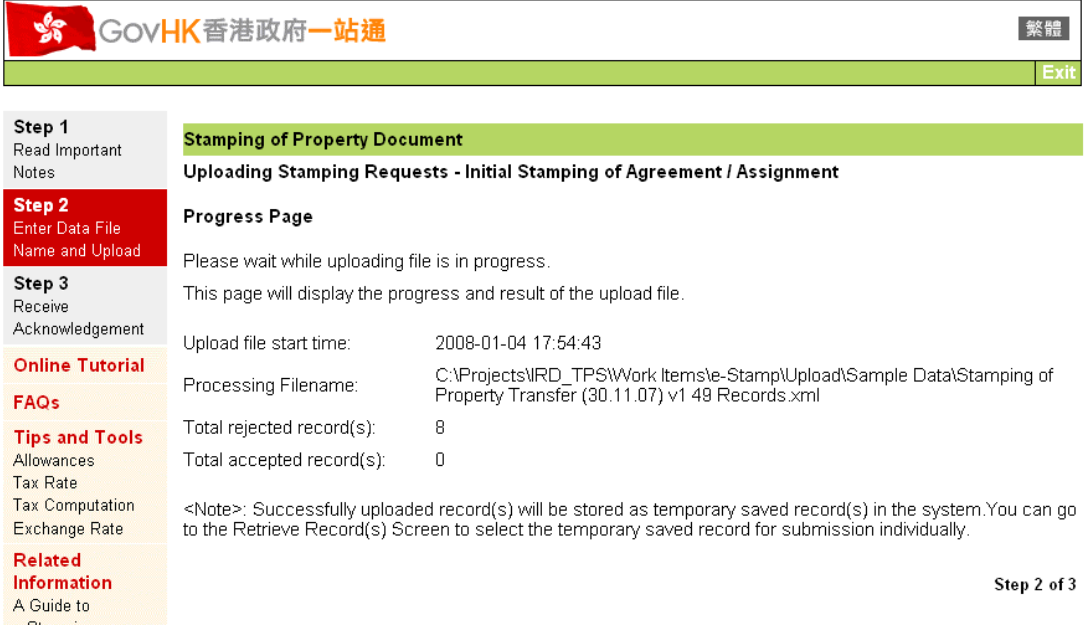

This progress screen will show the number of records accepted and rejected during uploading. The count will be refreshed automatically until all records in the file are processed.

### **Step 7**: After the upload, the following acknowledgement screen will be displayed.

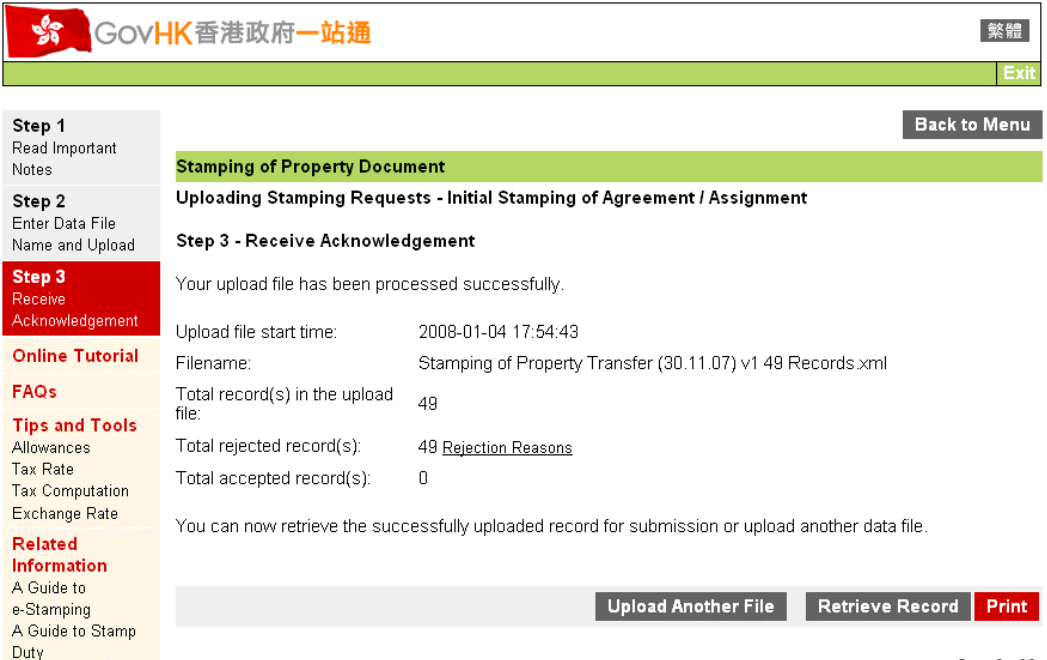

Step 3 of 3

If there is are rejected records in the upload file, user may review the error message of the If there is are rejected records in the upload file, user may review the error message of the records by clicking the "Rejection Reasons" button at the right hand side of the rejected record count. After clicking the "Rejection Reasons" button, the error detail will be shown.

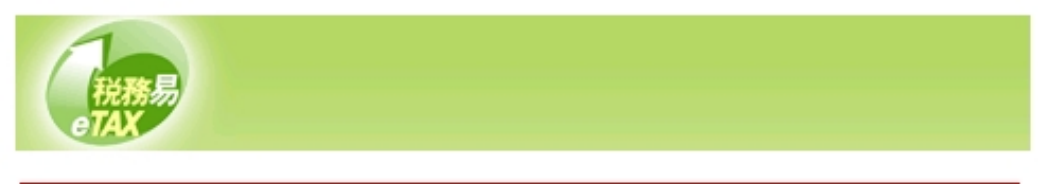

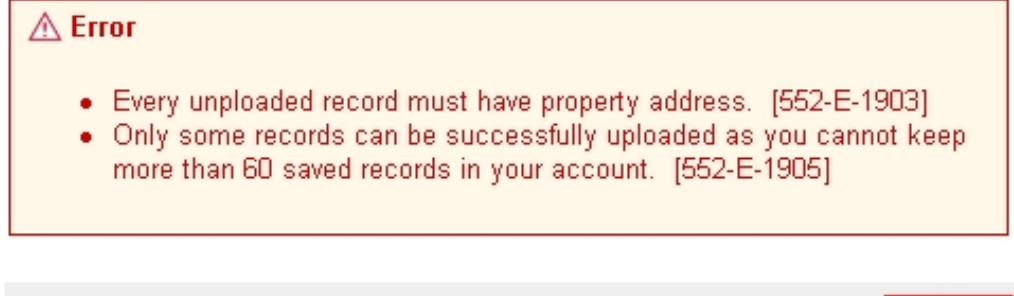

Close

At the acknowledgement page, user may click the "Upload Another File" button to upload another file or click the "Retrieve Record" button to retrieve a summary of all uploaded records saved in the system.

In case there is system exception, including network disconnection during the upload process, user may also use the "Retrieve Records" function to verify the result of uploading. User may choose to delete the uploaded record(s) and re-upload the file again.

### 5.3 SUBMIT UPLOAD RECORDS

**Step 1**: User can either start the e-Stamping service as mentioned in above section, or follow the session already started and back to the main menu by clicking the top right menu button. At the main menu page, click the "Initial Stamping of Agreement / Assignment" URL to process uploaded records of this type, go through client authentication process if required. Then, the following page should be shown. To submit uploaded tenancy agreement records, user should press the "Tenancy Agreement" URL instead.

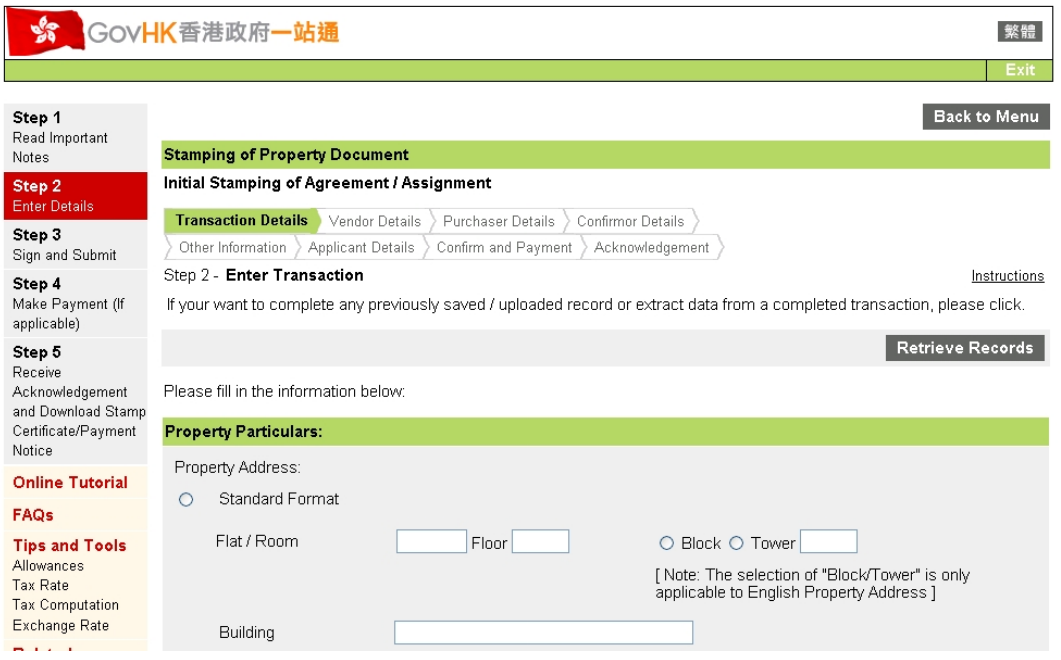

**Step 2**: Click the "Retrieve Records" button. The system will retrieve and show all the saved and uploaded records under the current authenticated account as follows:

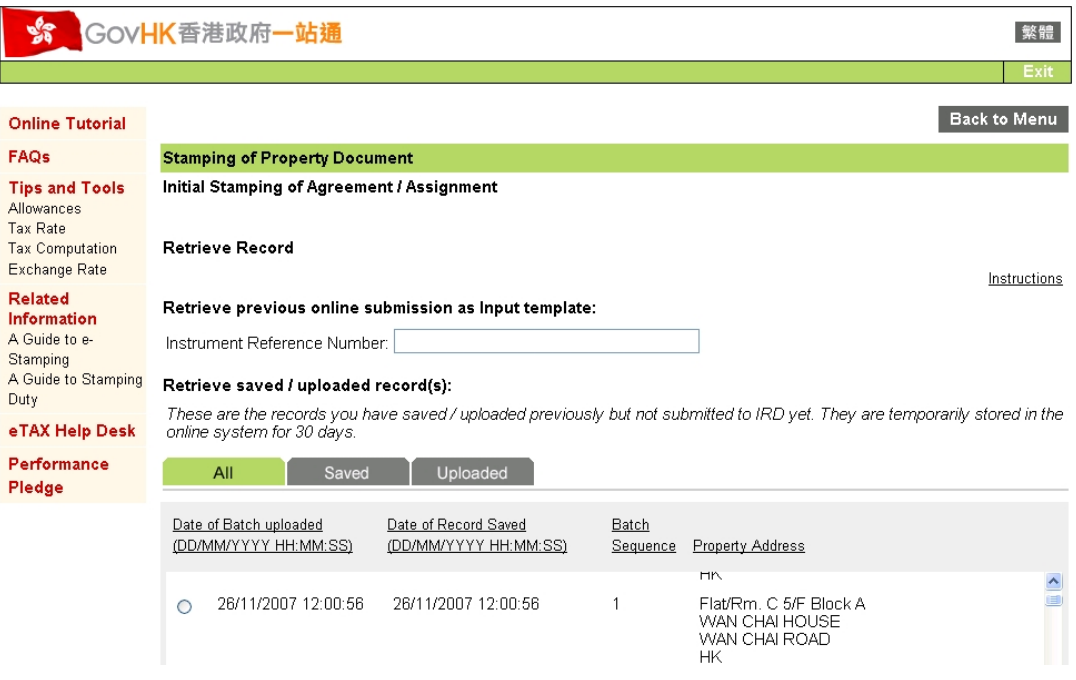

Those records previously uploaded have the upload date shown under the column "Date of Batch Uploaded". User may select the desired record by checking the radio button at the left hand side of the record and then click the "Retrieve" button below the record list. The record will then be retrieved from the system. In the course of displaying the record, the system will also validate the data in each input field. If the retrieved record passes all validations, the sign & submit page will then be shown directly. User may then submit the stamping request. If the record fails any validation check, the earliest screen with error will be displayed with error message for user to rectify. User must then go through the rest of the input screens one by one until the sign and submit page is displayed.

# **6. USEFUL TIPS AND TROUBLE-SHOOTING Q&A**

### 6.1 USEFUL TIPS

- 1 The XML filter for Initial Stamping released before 19-1-2008 should be uninstalled and replaced by the one downloaded from GovHK website.
- 2 Fill up instrument details in the Upload Data Preparation Template as far as possible to minimize the turnaround time for further input and amendment during submission of the stamping requests.
- 3 If there are common details (such as the vendors details and applicant details) for records within the same upload file, it is more convenient to use the "Common Worksheet" to input such data. By inputting data in the common worksheet, the input data will fill up the same field in all the 50 records in the "Stamping Details Worksheet" automatically. If the upload file does not have 50 records, user should delete all the data in the column after the last record (e.g. If the uploaded file has 25 records and the common data worksheet has been used to input common data, highlight the 26th record column and click delete. All data in the 26th record will then be removed. The system will stop uploading record after the 25th record. (Also see note 5 below)
- 4 Record without property address will not be regarded as a valid record and will be rejected during uploading.
- 5 In preparing the Upload Data Preparation Template, empty record(s) should not exist before any input record(s). The upload file generation will stop when an empty record is encountered. For example, if record 10 is empty, only record 1 to record 9 will be extracted from the template for upload record generation. (Also see note 3 above for situation where a column must be left blank)
- 6 Users are recommended to remove the unused temporarily saved record as early as possible. This will help reducing the response time in retrieving records and allowing space for subsequent save records. (Note: The e-Stamping service allows each account to keep at most 60 saved records. If the user has already saved 60 records in the system, no more new record can be saved or uploaded.

### 6.2 TROUBLE-SHOOTING Q&A

- Q1. What should I do if "Write Error" is shown when using Openoffice.org Calc to open the Upload Data Preparation Template and save as XML file format (upload file format)?
- A1. This problem can be caused by the Openoffice.org Calc during file conversion. Firstly, you should check the Openoffice.org Calc version. Currently, the provided XML filter supports Openoffice.org version 2.x only. If the Openoffice.org Calc version matches with the recommendation, the installed XML Filter Package may have been somehow corrupted. Under this situation, you may reinstall the XML Filter Package again. In this regard, please perform the removal action according to the following 2 steps before you perform the re-installation:
	- Open "XML Filter Settings" under the "Tools" menu, highlight the installed XML Filter and click "Edit …", detail about the filter will be popped up, click at the "Transformation" tab, record the file path for the "DTD" / "XSLT for export" / "XSLT for import", then click "Cancel" button at this popup to return to "XML Filter Settings" dialog box, finally click "Delete …" button to remove the filter.
	- Remove the 3 recorded files (in step 1) physically.

### **7. STAMPING REQUEST UPLOAD FILE – DATA SPECFICATION**

Details of the data specification of the upload XML file are shown below:

Initial Stamping of Agreement / Assignment

<!ELEMENT PROPERTY\_TRANSFERS (PROPERTY\_TRANSFER\*)> <!ATTLIST PROPERTY\_TRANSFERS version CDATA '1.0'>

<!-- Field Definitions for PROPERTY\_TRANSFERS Element --> <!ELEMENT PROPERTY\_TRANSFER (APP\_NAME\_L1?, APP\_NAME\_L2?, APP\_NAME\_L3?, APP\_CAPACITY?, APP\_BRN\_BRH?, APP\_REF\_NO?, APP\_TEL\_NO?, APP\_FAX\_NO?, INIT?, CONF\_TRAN\_INIT\*, PARTIES\_INIT\*)>

<!-- Field Definitions for PROPERTY\_TRANSFER Element --> <!ELEMENT APP\_NAME\_L1 (#PCDATA)> <!ELEMENT APP\_NAME\_L2 (#PCDATA)> <!ELEMENT APP\_NAME\_L3 (#PCDATA)> <!ELEMENT APP\_CAPACITY (#PCDATA)> <!ELEMENT APP\_BRN\_BRH (#PCDATA)> <!ELEMENT APP\_REF\_NO (#PCDATA)> <!ELEMENT APP\_TEL\_NO (#PCDATA)> <!ELEMENT APP\_FAX\_NO (#PCDATA)>

<!-- Field Definitions for INIT Element -->

<!ELEMENT INIT (PTY\_FLAT?, PTY\_FLOOR?, PTY\_BLOCK\_TOWER\_IND?, PTY\_BLOCK?, PTY\_BLDG?, PTY\_EST?, PTY\_STREET?, PTY\_DISTRICT?, PTY\_AREA\_CODE?, PTY\_ADDR\_L1?, PTY\_ADDR\_L2?, PTY\_ADDR\_L3?, PTY\_ADDR\_L4?, PTY\_ADDR\_L5?, PTY\_ADDR\_L6?, PTY\_ADDR\_L7?, PTY\_ADDR\_L8?, PTY\_ADDR\_L9?, PTY\_ADDR\_L10?, PTY\_ADDR\_L11?, PTY\_ADDR\_L12?, PTY\_ADDR\_L13?, PTY\_ADDR\_L14?, PTY\_ADDR\_L15?, PTY\_NATURE?, PTY\_ASSIGN\_PERCENT?, NUM\_PTY?, LRPRN?, RATING\_NO?, PTY\_STATE?, TENT\_IND?, AUCTION\_IND?, HOUSING\_SCHEME\_IND?, PURCH\_COST\_TOTAL?, PURCH\_COST\_STATED?, PURCH\_COST\_MORT?, PURCH\_COST\_OTHER\_PREMIUM?, PURCH\_COST\_CONFM\_FEE?, PRICE\_BELOW\_MV\_IND?, INST\_NATURE?, SHARE\_SD\_VENDOR?, SHARE\_SD\_PURCHASER?, SHARE\_SD\_OTHER?, DEFER\_ELG\_IND?,EXEC\_DATE?, DUP\_NUM?, PROV\_AGREE\_DATE?, AGREE\_DATE?, OTHER\_DATE?, VAL\_DATE\_IND?, DEVELOPER\_IND?, TRANSFEROR\_ACQUIRE\_INST?, TRANSFEROR\_ACQUIRE\_DATE?, TRANSFEROR\_ACQUIRE\_COST?, TENT\_START\_DATE?, TENT\_END\_DATE?, TENT\_RENT?, TENT\_RATE\_IND?, TENT\_GOV\_RENT\_IND?, TENT\_MAINT\_IND?, TENT\_MANAGE\_IND?, TENT\_MANAGE\_CHG?, HAHS\_2ND\_MARKET\_IND?, HAHS\_1ST\_PUR\_DATE?,

HAHS\_INI\_MKV?, HAHS\_1ST\_PUR\_PRICE?)>

<!ELEMENT PTY\_FLAT (#PCDATA)> <!ELEMENT PTY\_FLOOR (#PCDATA)> <!ELEMENT PTY\_BLOCK\_TOWER\_IND (#PCDATA)> <!ELEMENT PTY\_BLOCK (#PCDATA)> <!ELEMENT PTY\_BLDG (#PCDATA)> <!ELEMENT PTY\_EST (#PCDATA)> <!ELEMENT PTY\_STREET (#PCDATA)> <!ELEMENT PTY\_DISTRICT (#PCDATA)> <!ELEMENT PTY\_AREA\_CODE (#PCDATA)> <!ELEMENT PTY\_ADDR\_L1 (#PCDATA)> <!ELEMENT PTY\_ADDR\_L2 (#PCDATA)> <!ELEMENT PTY\_ADDR\_L3 (#PCDATA)> <!ELEMENT PTY\_ADDR\_L4 (#PCDATA)> <!ELEMENT PTY\_ADDR\_L5 (#PCDATA)> <!ELEMENT PTY\_ADDR\_L6 (#PCDATA)> <!ELEMENT PTY\_ADDR\_L7 (#PCDATA)> <!ELEMENT PTY\_ADDR\_L8 (#PCDATA)> <!ELEMENT PTY\_ADDR\_L9 (#PCDATA)> <!ELEMENT PTY\_ADDR\_L10 (#PCDATA)> <!ELEMENT PTY\_ADDR\_L11 (#PCDATA)> <!ELEMENT PTY\_ADDR\_L12 (#PCDATA)> <!ELEMENT PTY\_ADDR\_L13 (#PCDATA)> <!ELEMENT PTY\_ADDR\_L14 (#PCDATA)> <!ELEMENT PTY\_ADDR\_L15 (#PCDATA)> <!ELEMENT PTY\_NATURE (#PCDATA)> <!ELEMENT PTY\_ASSIGN\_PERCENT (#PCDATA)> <!ELEMENT NUM\_PTY (#PCDATA)> <!ELEMENT LRPRN (#PCDATA)> <!ELEMENT RATING\_NO (#PCDATA)> <!ELEMENT PTY\_STATE (#PCDATA)> <!ELEMENT TENT\_IND (#PCDATA)> <!ELEMENT AUCTION\_IND (#PCDATA)> <!ELEMENT HOUSING\_SCHEME\_IND (#PCDATA)>

<!ELEMENT PURCH\_COST\_TOTAL (#PCDATA)> <!ELEMENT PURCH\_COST\_STATED (#PCDATA)> <!ELEMENT PURCH\_COST\_MORT (#PCDATA)> <!ELEMENT PURCH\_COST\_OTHER\_PREMIUM (#PCDATA)> <!ELEMENT PURCH\_COST\_CONFM\_FEE (#PCDATA)> <!ELEMENT PRICE\_BELOW\_MV\_IND (#PCDATA)> <!ELEMENT INST\_NATURE (#PCDATA)> <!ELEMENT SHARE\_SD\_VENDOR (#PCDATA)> <!ELEMENT SHARE\_SD\_PURCHASER (#PCDATA)> <!ELEMENT SHARE\_SD\_OTHER (#PCDATA)> <!ELEMENT DEFER\_ELG\_IND (#PCDATA)> <!ELEMENT EXEC\_DATE (#PCDATA)> <!ELEMENT DUP\_NUM (#PCDATA)> <!ELEMENT PROV\_AGREE\_DATE (#PCDATA)> <!ELEMENT AGREE\_DATE (#PCDATA)> <!ELEMENT OTHER\_DATE (#PCDATA)> <!ELEMENT VAL\_DATE\_IND (#PCDATA)> <!ELEMENT DEVELOPER\_IND (#PCDATA)> <!ELEMENT TRANSFEROR\_ACQUIRE\_INST (#PCDATA)> <!ELEMENT TRANSFEROR\_ACQUIRE\_DATE (#PCDATA)> <!ELEMENT TRANSFEROR\_ACQUIRE\_COST (#PCDATA)> <!ELEMENT TENT\_START\_DATE (#PCDATA)> <!ELEMENT TENT\_END\_DATE (#PCDATA)> <!ELEMENT TENT\_RENT (#PCDATA)> <!ELEMENT TENT\_RATE\_IND (#PCDATA)> <!ELEMENT TENT\_GOV\_RENT\_IND (#PCDATA)> <!ELEMENT TENT\_MAINT\_IND (#PCDATA)> <!ELEMENT TENT\_MANAGE\_IND (#PCDATA)> <!ELEMENT TENT\_MANAGE\_CHG (#PCDATA)> <!ELEMENT HAHS\_2ND\_MARKET\_IND (#PCDATA)> <!ELEMENT HAHS\_1ST\_PUR\_DATE (#PCDATA)> <!ELEMENT HAHS\_INI\_MKV (#PCDATA)> <!ELEMENT HAHS\_1ST\_PUR\_PRICE (#PCDATA)>

<!-- Field Definitions for CONF\_TRAN\_INIT Element -->

<!ELEMENT CONF\_TRAN\_INIT (TRAN\_SEQ\_NO, TRAN\_DATE?, TRAN\_FEE?)>

<!ELEMENT TRAN\_SEQ\_NO (#PCDATA)> <!ELEMENT TRAN\_DATE (#PCDATA)> <!ELEMENT TRAN\_FEE (#PCDATA)>

<!-- Field Definitions for PARTIES\_INIT Element --> <!ELEMENT PARTIES\_INIT (PARTY\_TYPE, SEQ\_NO, ID\_TYPE?, ID?, ENG\_NAME\_L1?, ENG\_NAME\_L2?, ENG\_NAME\_L3?, CHIN\_NAME?, BUS\_INCORP\_PLACE?, CORR\_ADDR\_L1?, CORR\_ADDR\_L2?, CORR\_ADDR\_L3?, CORR\_ADDR\_L4?, CORR\_ADDR\_L5?, CORR\_ADDR\_TYPE?, OSHIP\_TYPE?, SHARE\_PERCENT?, CONF\_TRAN\_SEQ\_NO?)>

<!ELEMENT PARTY\_TYPE (#PCDATA)> <!ELEMENT SEQ\_NO (#PCDATA)> <!ELEMENT ID\_TYPE (#PCDATA)> <!ELEMENT ID (#PCDATA)> <!ELEMENT ENG\_NAME\_L1 (#PCDATA)> <!ELEMENT ENG\_NAME\_L2 (#PCDATA)> <!ELEMENT ENG\_NAME\_L3 (#PCDATA)> <!ELEMENT CHIN\_NAME (#PCDATA)> <!ELEMENT BUS\_INCORP\_PLACE (#PCDATA)> <!ELEMENT CORR\_ADDR\_L1 (#PCDATA)> <!ELEMENT CORR\_ADDR\_L2 (#PCDATA)> <!ELEMENT CORR\_ADDR\_L3 (#PCDATA)> <!ELEMENT CORR\_ADDR\_L4 (#PCDATA)> <!ELEMENT CORR\_ADDR\_L5 (#PCDATA)> <!ELEMENT CORR\_ADDR\_TYPE (#PCDATA)> <!ELEMENT OSHIP\_TYPE (#PCDATA)> <!ELEMENT SHARE\_PERCENT (#PCDATA)> <!ELEMENT CONF\_TRAN\_SEQ\_NO (#PCDATA)> Stamping of Tenancy Agreement

<!ELEMENT TENANCY\_AGREEMENT (TENANCY\_AGREEMENT\*)> <!ATTLIST TENANCY\_AGREEMENTS version CDATA '1.0'>

<!-- Field Definitions for TENANCY\_AGREEMENTS Element --> <!ELEMENT TENANCY\_AGREEMENT (APP\_NAME\_L1?, APP\_NAME\_L2?, APP\_NAME\_L3?, APP\_CAPACITY?, APP\_BRN\_BRH?, APP\_REF\_NO?, APP\_TEL\_NO?, APP\_FAX\_NO?, INIT?, CONF\_TRAN\_INIT\*, PARTIES\_INIT\*)>

<!-- Field Definitions for TENANCY\_AGREEMENT Element --> <!ELEMENT APP\_NAME (#PCDATA)> <!ELEMENT APP\_CAPACITY (#PCDATA)>

<!-- Field Definitions for INIT Element --> <!ELEMENT INIT (EXEC\_DATE?, DUP\_NUM?, PTY\_FLAT?, PTY\_FLOOR?, PTY\_BLOCK?, PTY\_BLDG?, PTY\_EST?, PTY\_STREET?, PTY\_DISTRICT?, PTY\_AREA\_CODE?, PTY\_ADDR\_L1?, PTY\_ADDR\_L2?, PTY\_ADDR\_L3?, PTY\_ADDR\_L4?, PTY\_ADDR\_L5?, LEASE\_STR\_DATE?, LEASE\_END\_DATE?, RENT\_AMT?)>

<!ELEMENT EXEC\_DATE (#PCDATA)> <!ELEMENT DUP\_NUM (#PCDATA)> <!ELEMENT PTY\_FLAT (#PCDATA)> <!ELEMENT PTY\_FLOOR (#PCDATA)> <!ELEMENT PTY\_BLOCK (#PCDATA)> <!ELEMENT PTY\_BLDG (#PCDATA)> <!ELEMENT PTY\_EST (#PCDATA)> <!ELEMENT PTY\_STREET (#PCDATA)> <!ELEMENT PTY\_DISTRICT (#PCDATA)> <!ELEMENT PTY\_AREA\_CODE (#PCDATA)> <!ELEMENT PTY\_ADDR\_L1 (#PCDATA)> <!ELEMENT PTY\_ADDR\_L2 (#PCDATA)> <!ELEMENT PTY\_ADDR\_L3 (#PCDATA)> <!ELEMENT PTY\_ADDR\_L4 (#PCDATA)> <!ELEMENT PTY\_ADDR\_L5 (#PCDATA)>

<!ELEMENT LEASE\_STR\_DATE (#PCDATA)>

# **UPLOAD STAMPING REQUEST USER GUIDE**

### **E-STAMPING SERVICE** STAMPING SERVICE STAMPING REQUEST UPLOAD FILE – DATA SPECIFICATION

<!ELEMENT LEASE\_END\_DATE (#PCDATA)> <!ELEMENT RENT\_AMT (#PCDATA)>

<!-- Field Definitions for PARTIES\_INIT Element --> <!ELEMENT PARTIES\_INIT (PARTY\_TYPE, SEQ\_NO, ID\_TYPE?, ID?, ENG\_NAME\_L1?, ENG\_NAME\_L2?, ENG\_NAME\_L3?, CHIN\_NAME?, CORR\_ADDR\_L1?, CORR\_ADDR\_L2?, CORR\_ADDR\_L3?, CORR\_ADDR\_L4?, CORR\_ADDR\_L5?)>

<!ELEMENT PARTY\_TYPE (#PCDATA)> <!ELEMENT SEQ\_NO (#PCDATA)> <!ELEMENT ID\_TYPE (#PCDATA)> <!ELEMENT ID (#PCDATA)> <!ELEMENT ENG\_NAME\_L1 (#PCDATA)> <!ELEMENT ENG\_NAME\_L2 (#PCDATA)> <!ELEMENT ENG\_NAME\_L3 (#PCDATA)> <!ELEMENT CHIN\_NAME (#PCDATA)> <!ELEMENT CORR\_ADDR\_L1 (#PCDATA)> <!ELEMENT CORR\_ADDR\_L2 (#PCDATA)> <!ELEMENT CORR\_ADDR\_L3 (#PCDATA)> <!ELEMENT CORR\_ADDR\_L4 (#PCDATA)> <!ELEMENT CORR\_ADDR\_L5 (#PCDATA)>

## **Appendix A. DESCRIPTION OF DATA SPECIFICATION**

This section describes the format of the XML file for upload of stamping requests to the e-Stamping service for Initial Stamping of Agreement / Assignment and Stamping of Tenancy Agreement.

Conventions used in the interface data definition are as follows:

- 1. The XML file should be encoded in UTF-8 format.
- 2. All text fields are English fields unless otherwise stated.
- 3. All bilingual fields are handled as Chinese content if there is at least one Chinese character in the field.
- 4. Date formats
	- Format Date2 denotes YYYYMMDD.
	- Format X(n) denotes character string data with maximum n character(s)
	- Format 9(n,m) denotes number with maximum p digits (precision) and maximum m digits to the right of the decimal point (scale)
- 5. Values under the **Repeat Group** column represent the identifier for the group of data items that may be repeated.
- 6. An element is considered optional for the data upload unless 'Mandatory' is specified in the data rule.

### **A.1 Initial Stamping of Agreement / Assignment**

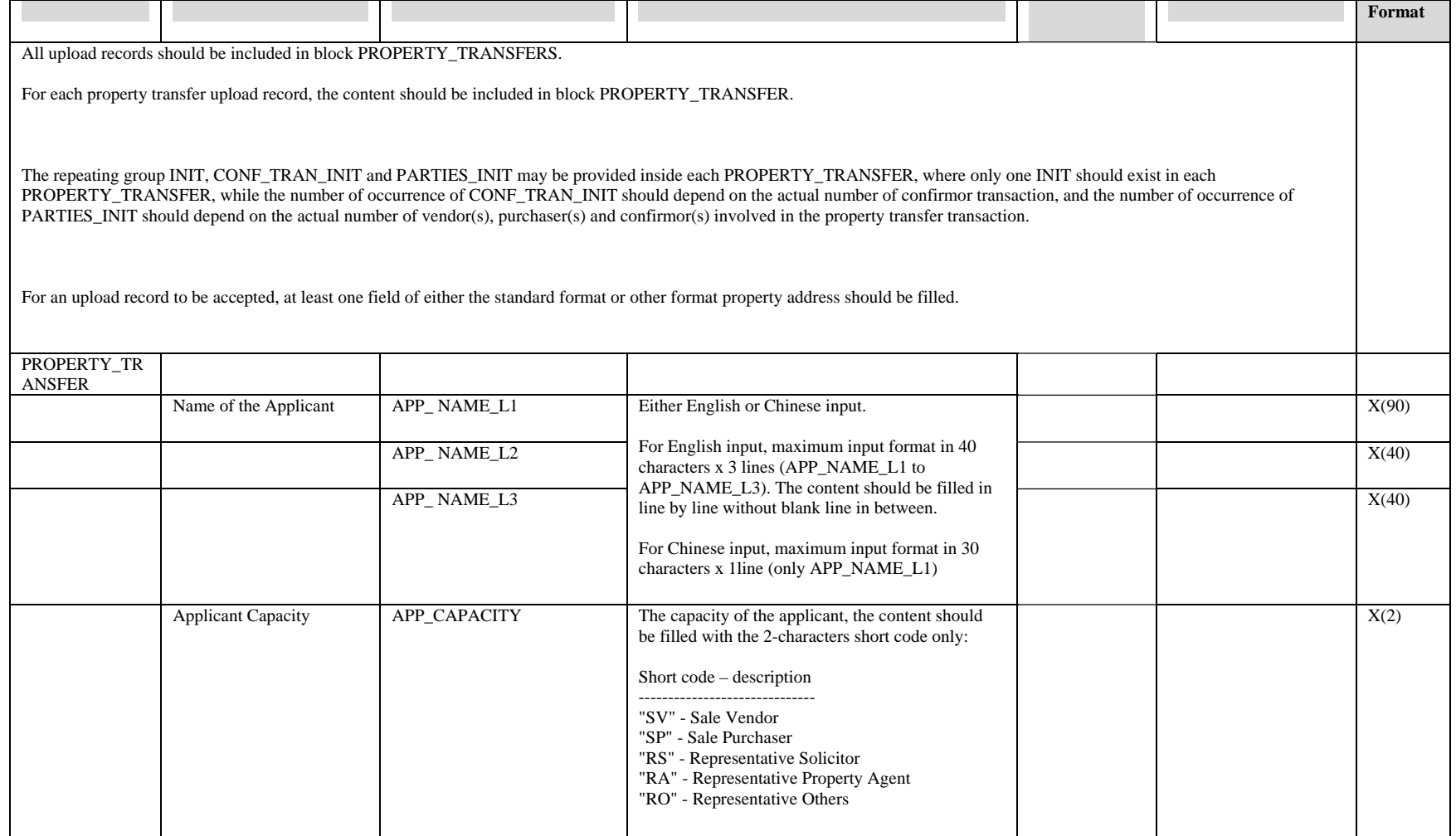

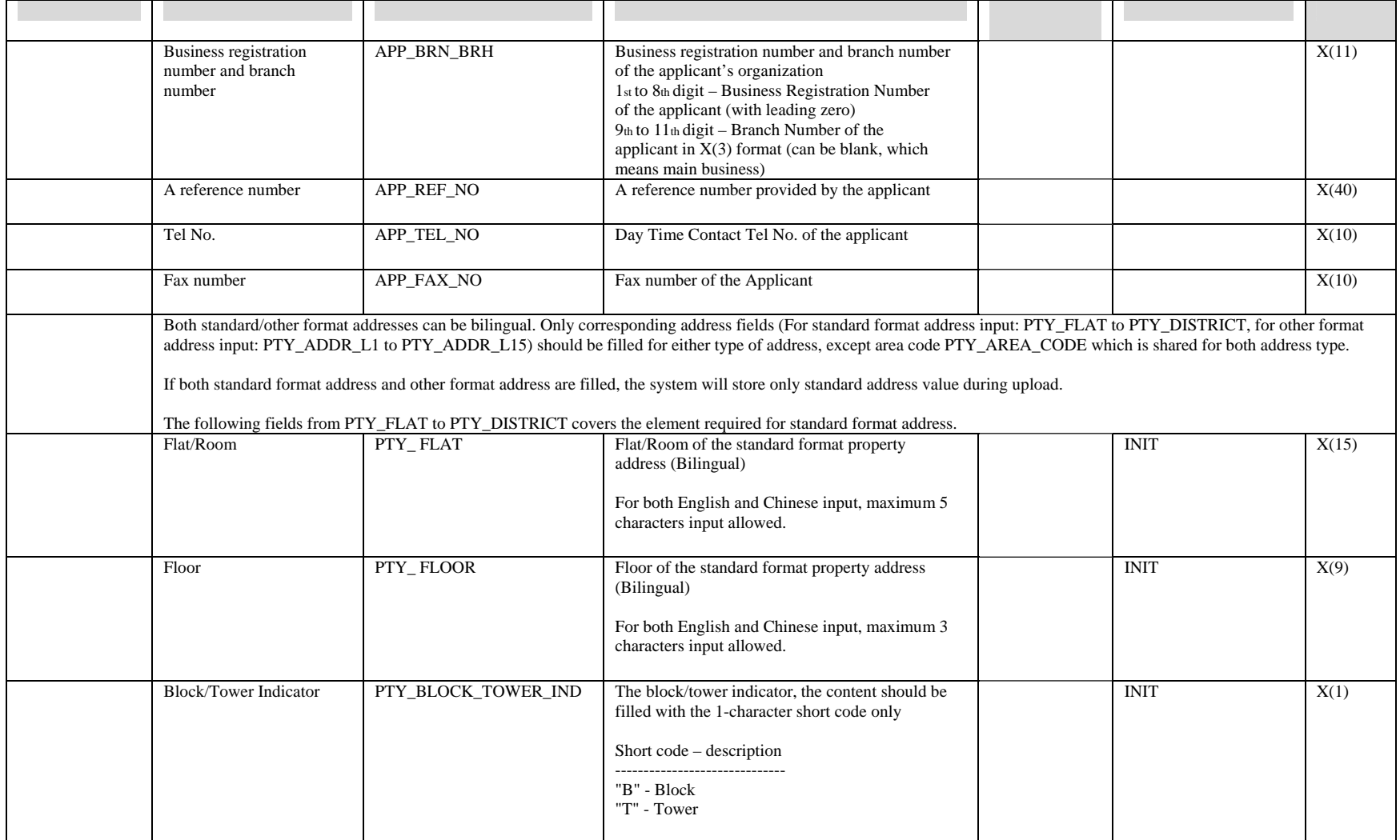

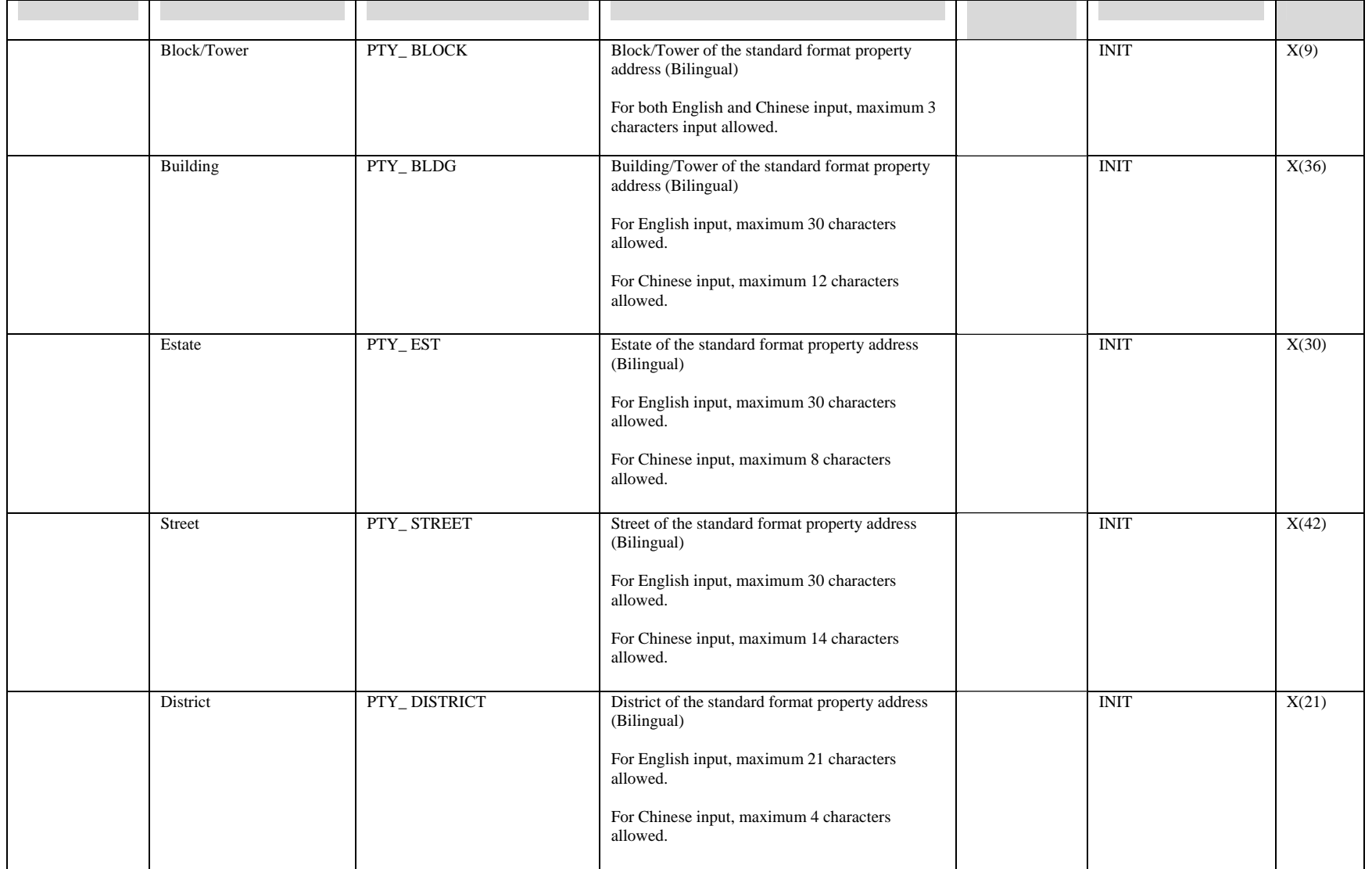

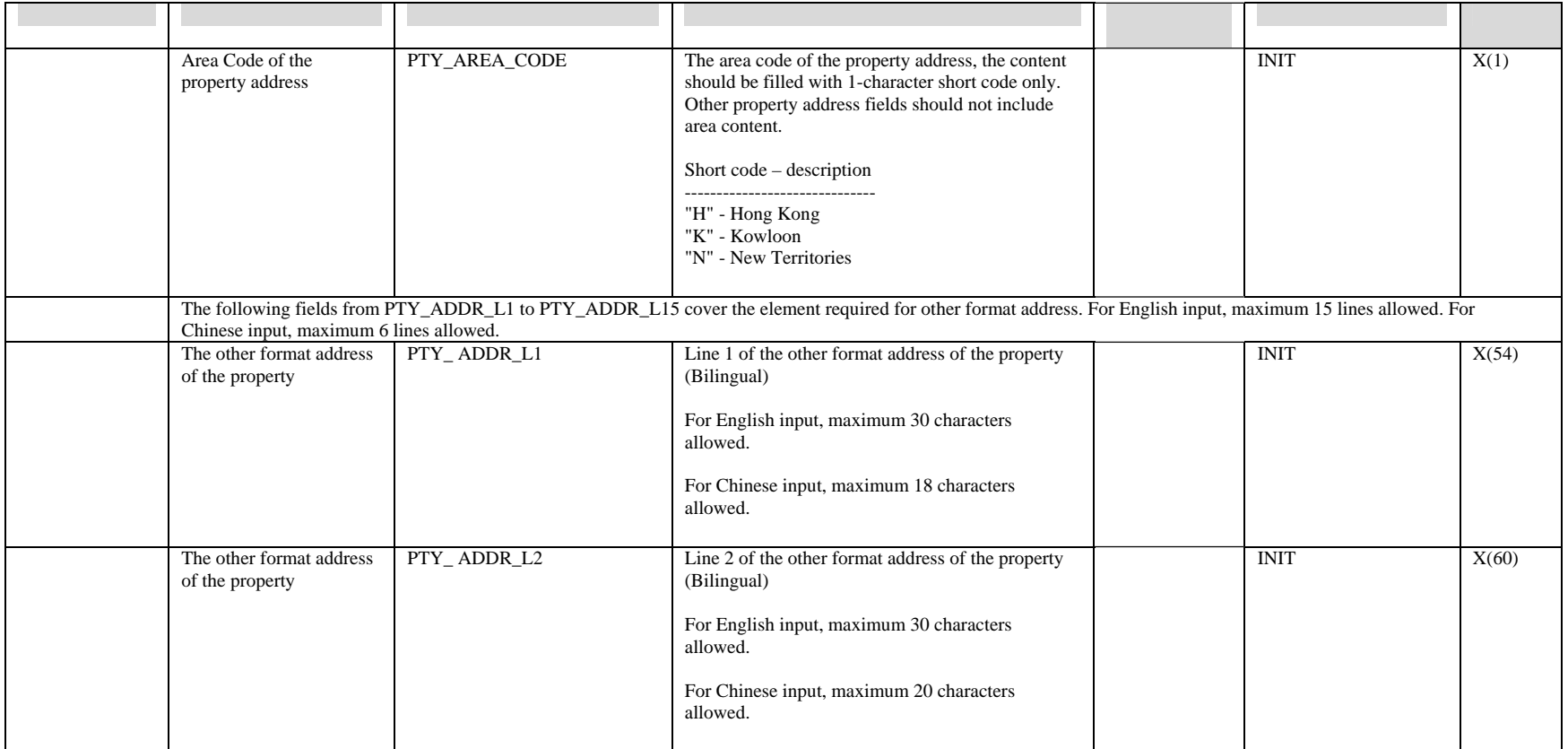

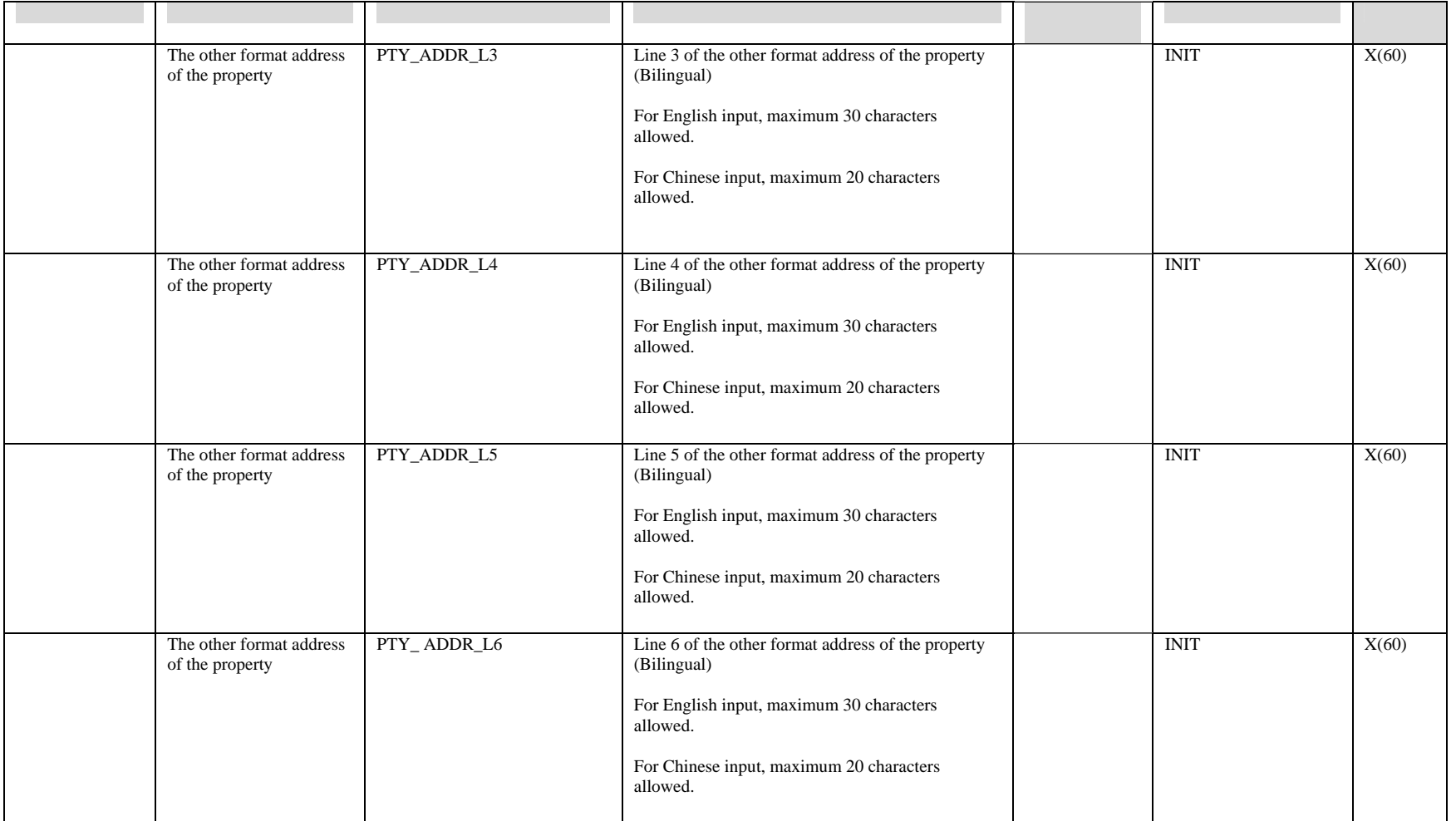

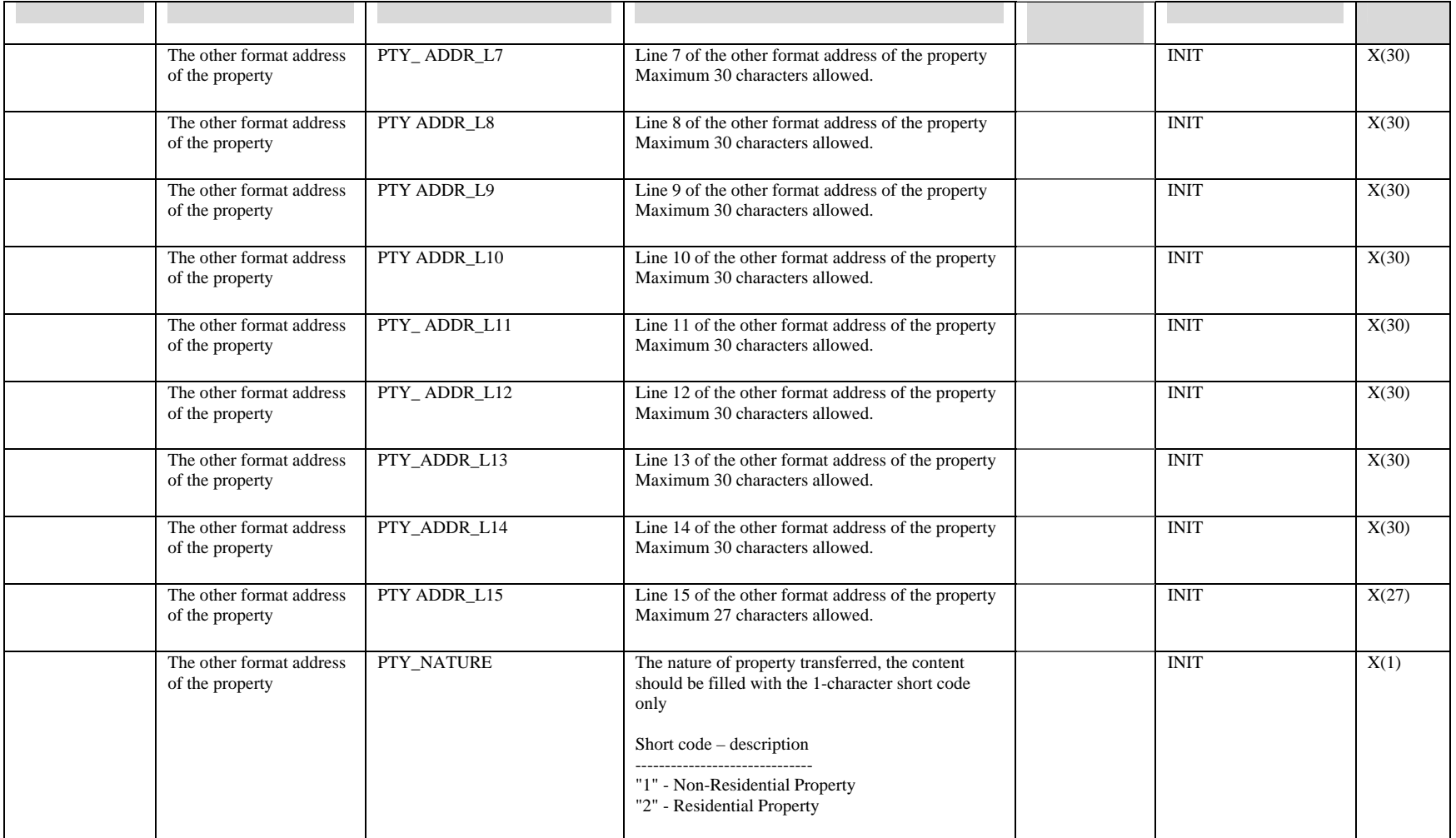

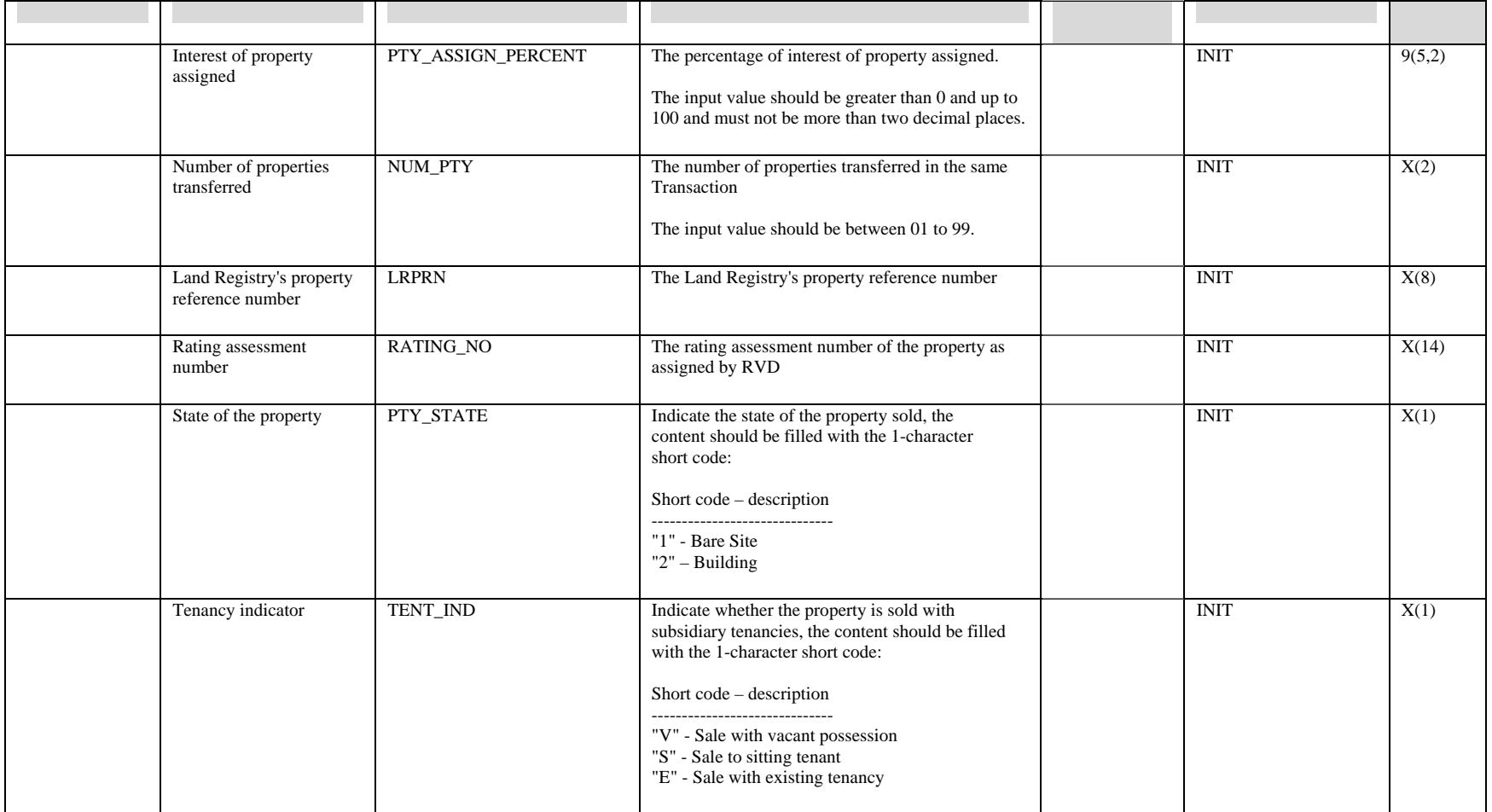

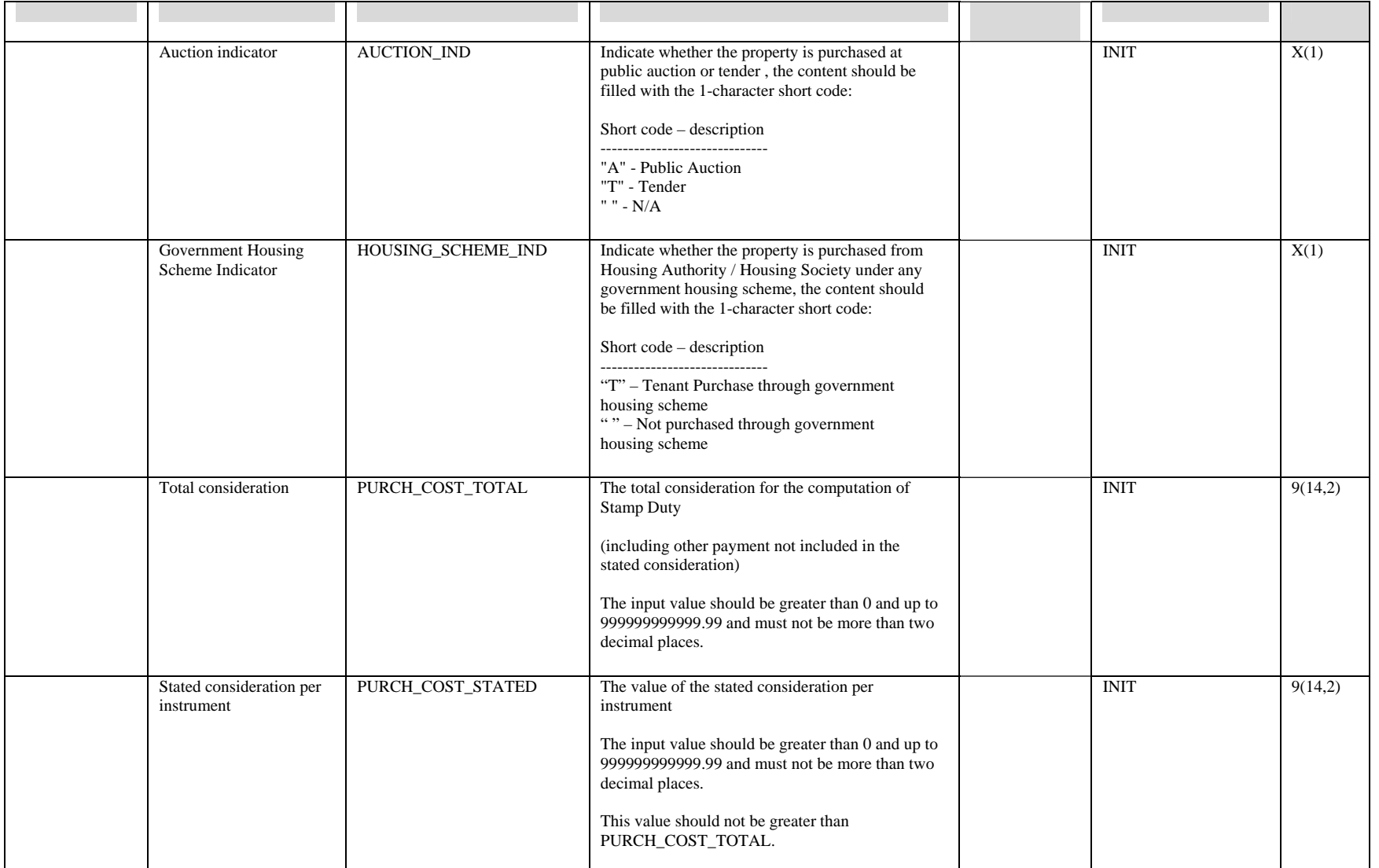

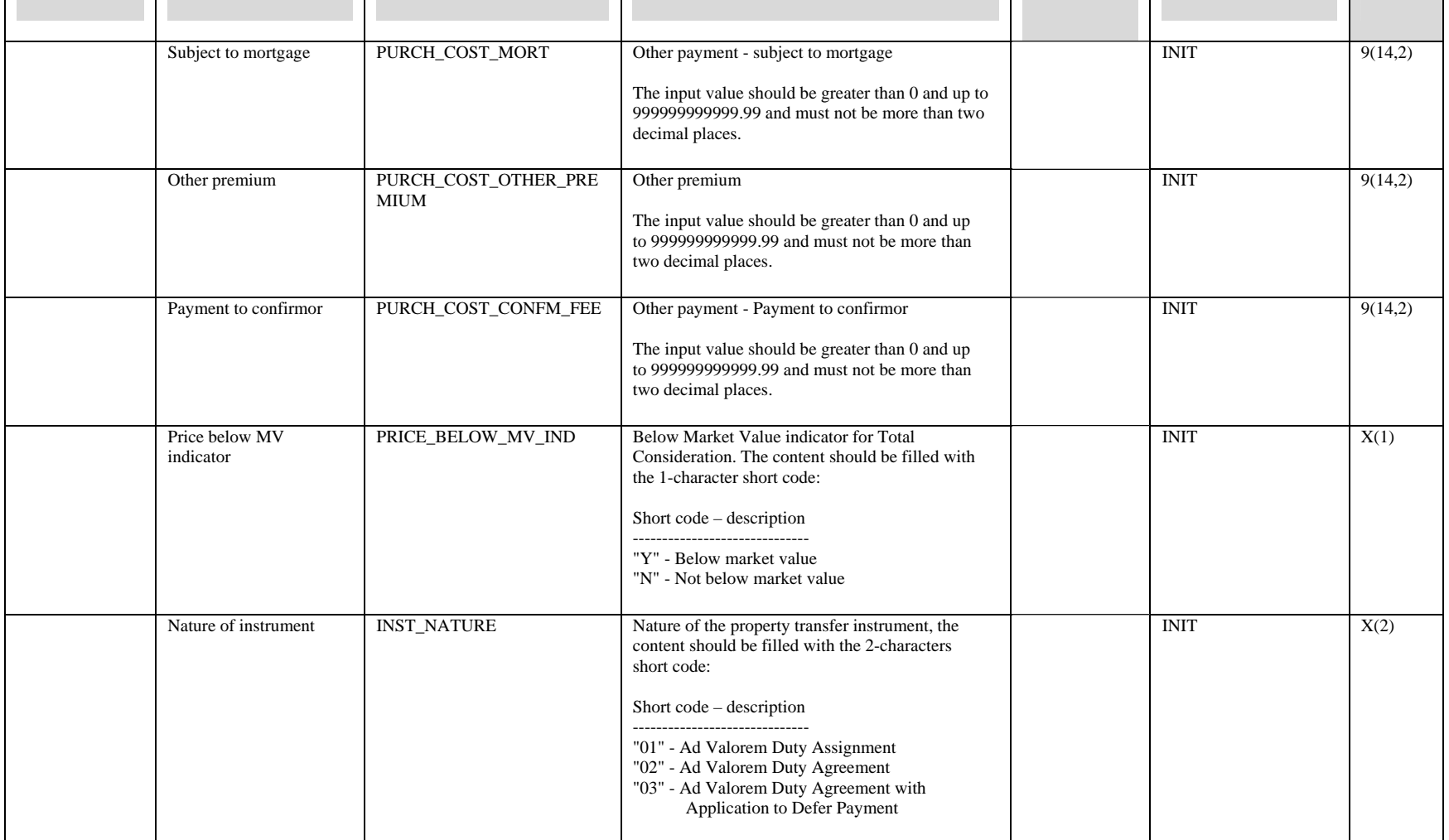

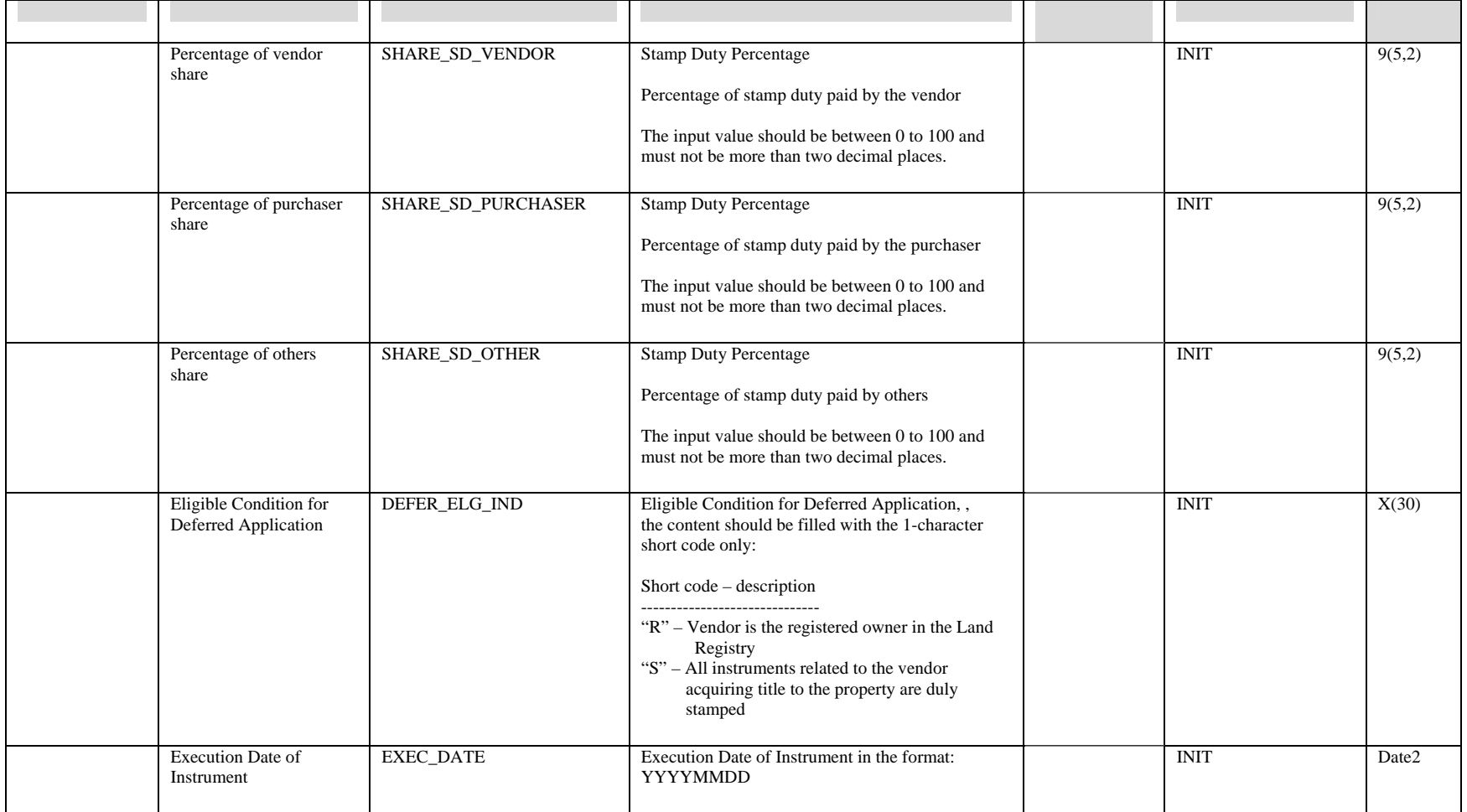

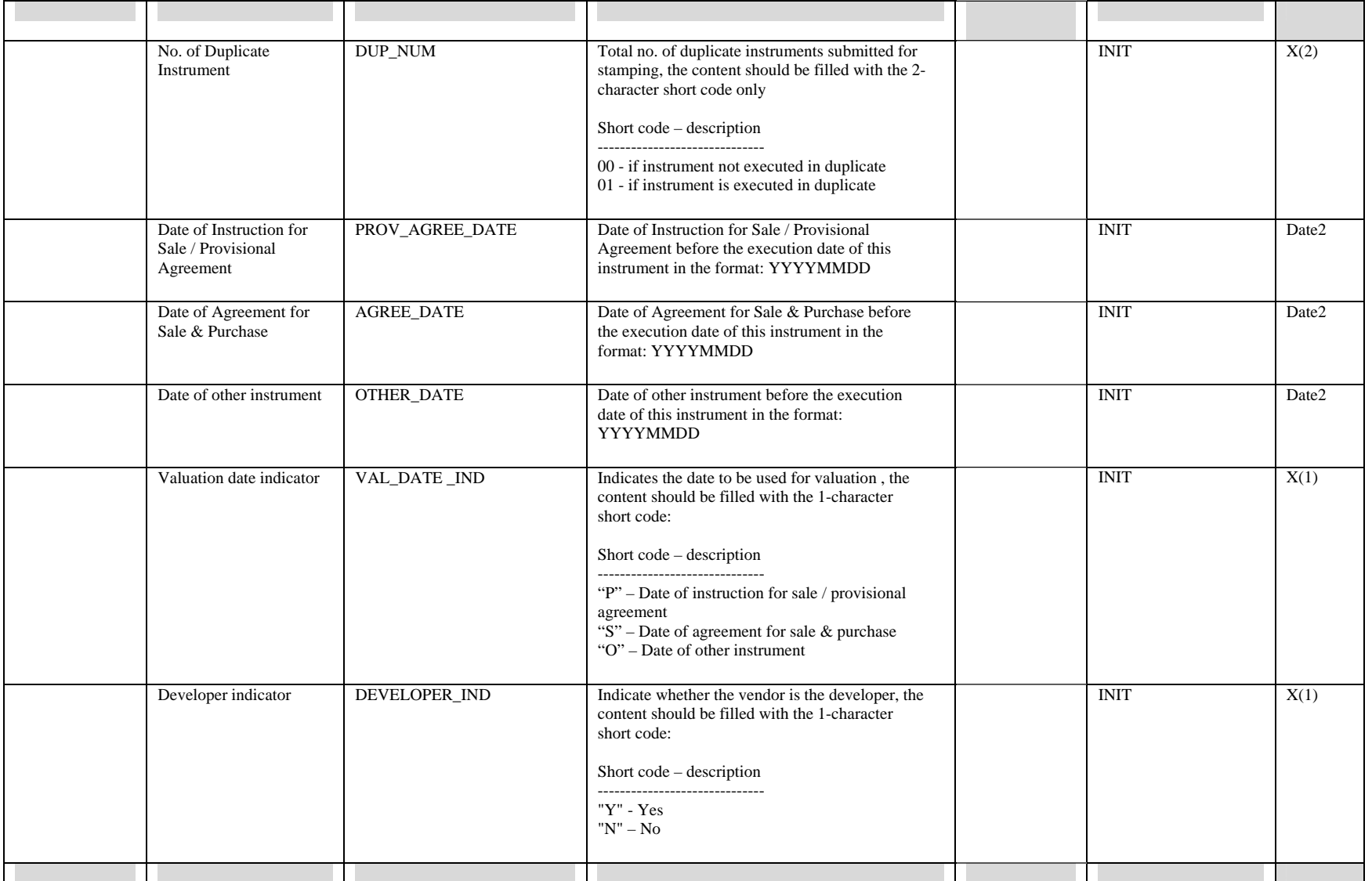

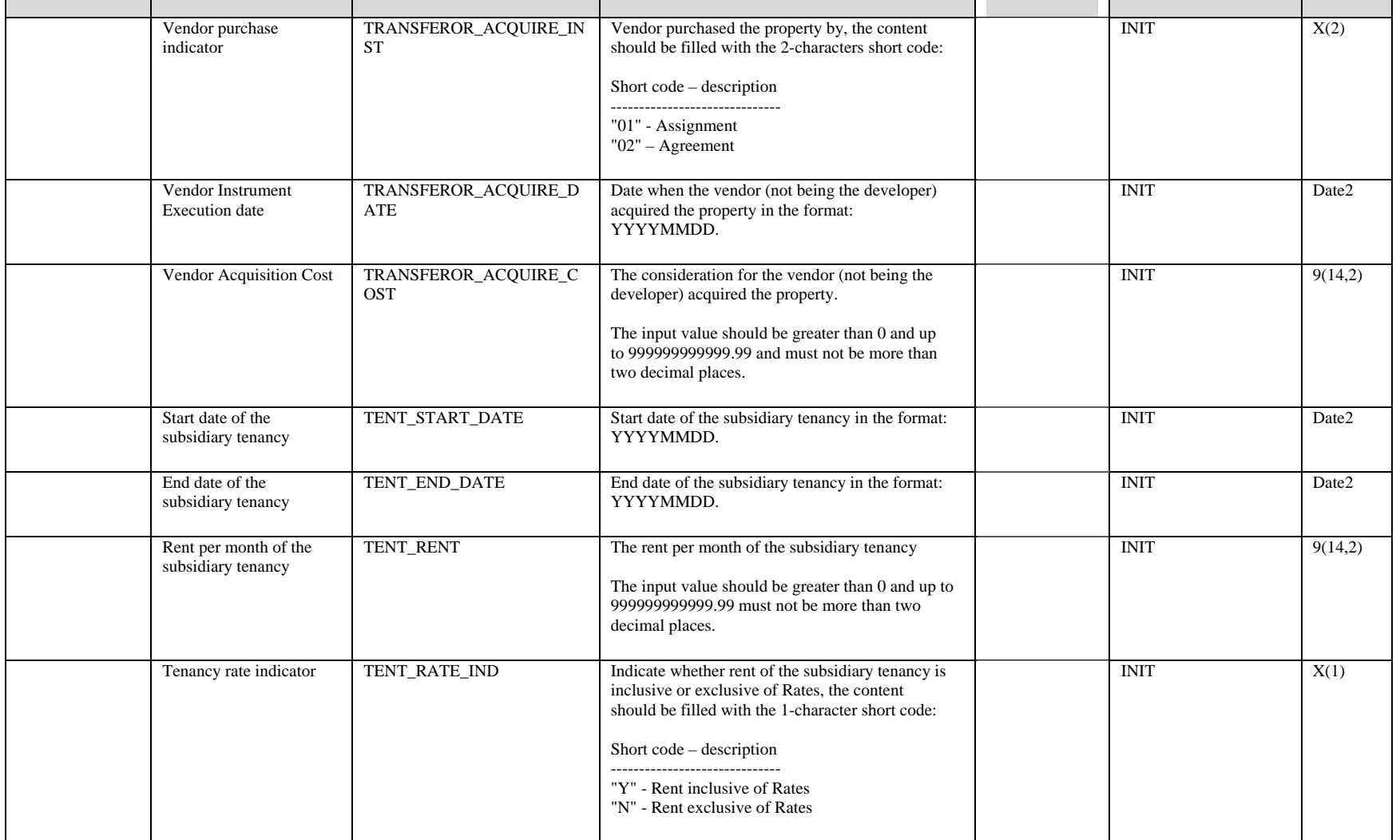

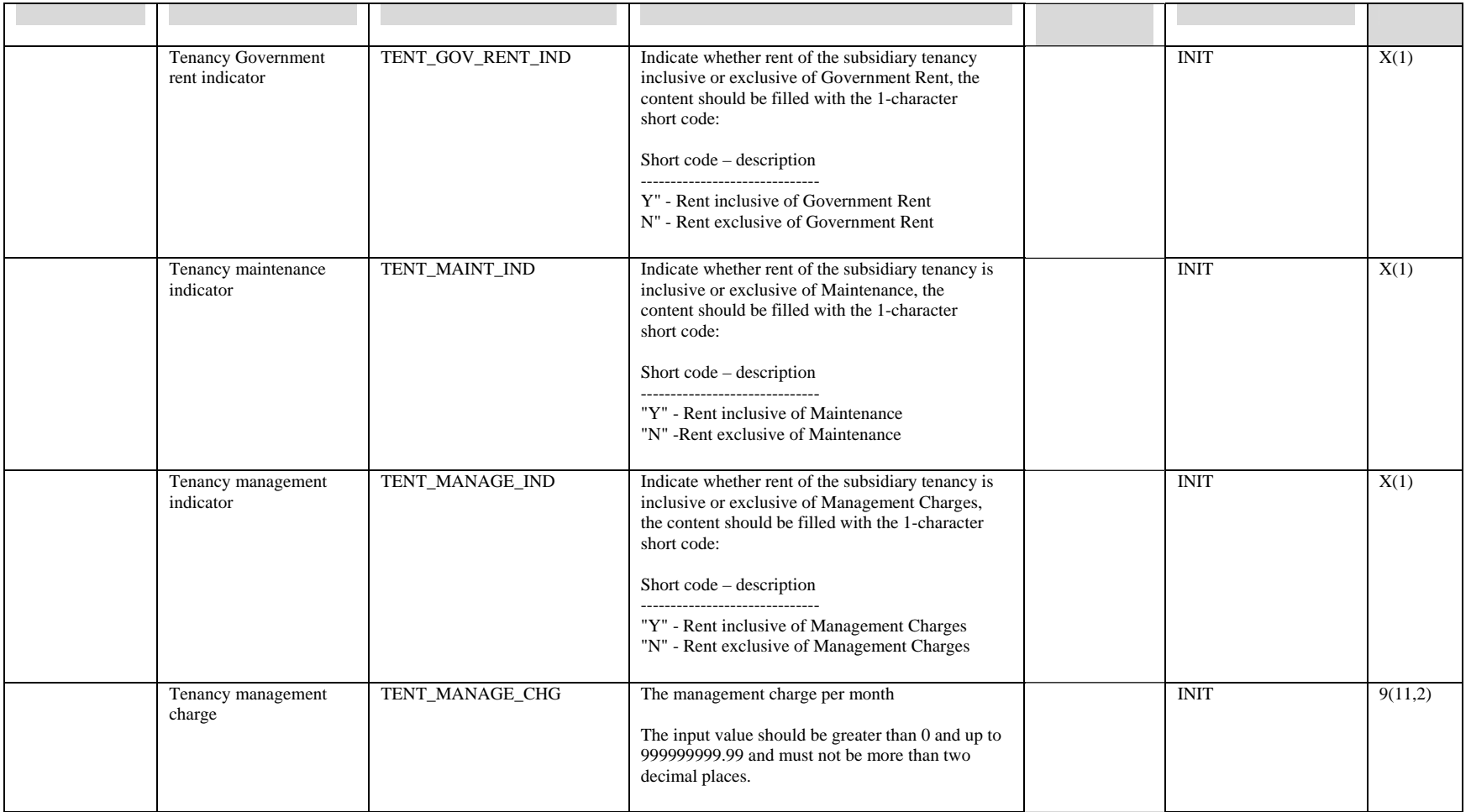

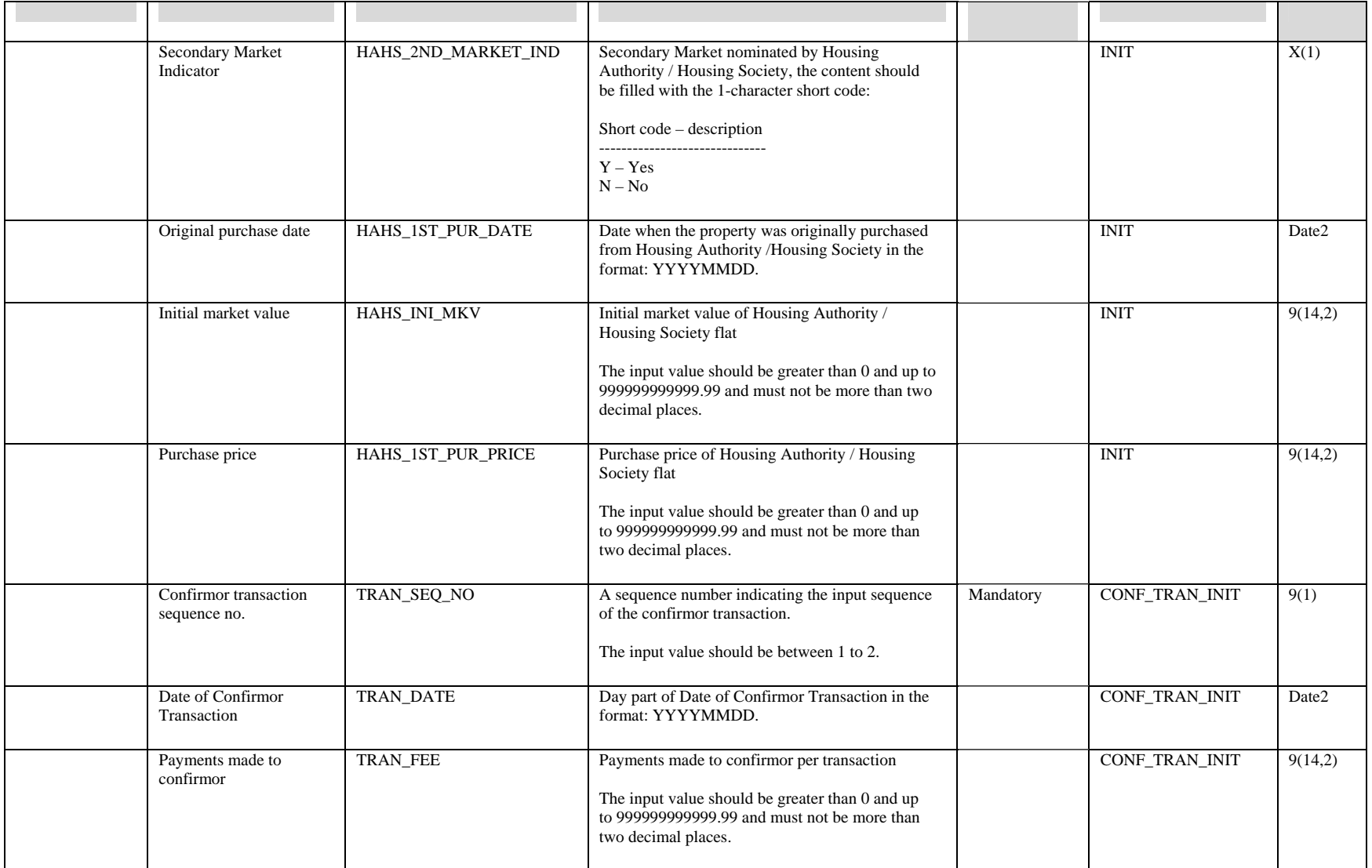

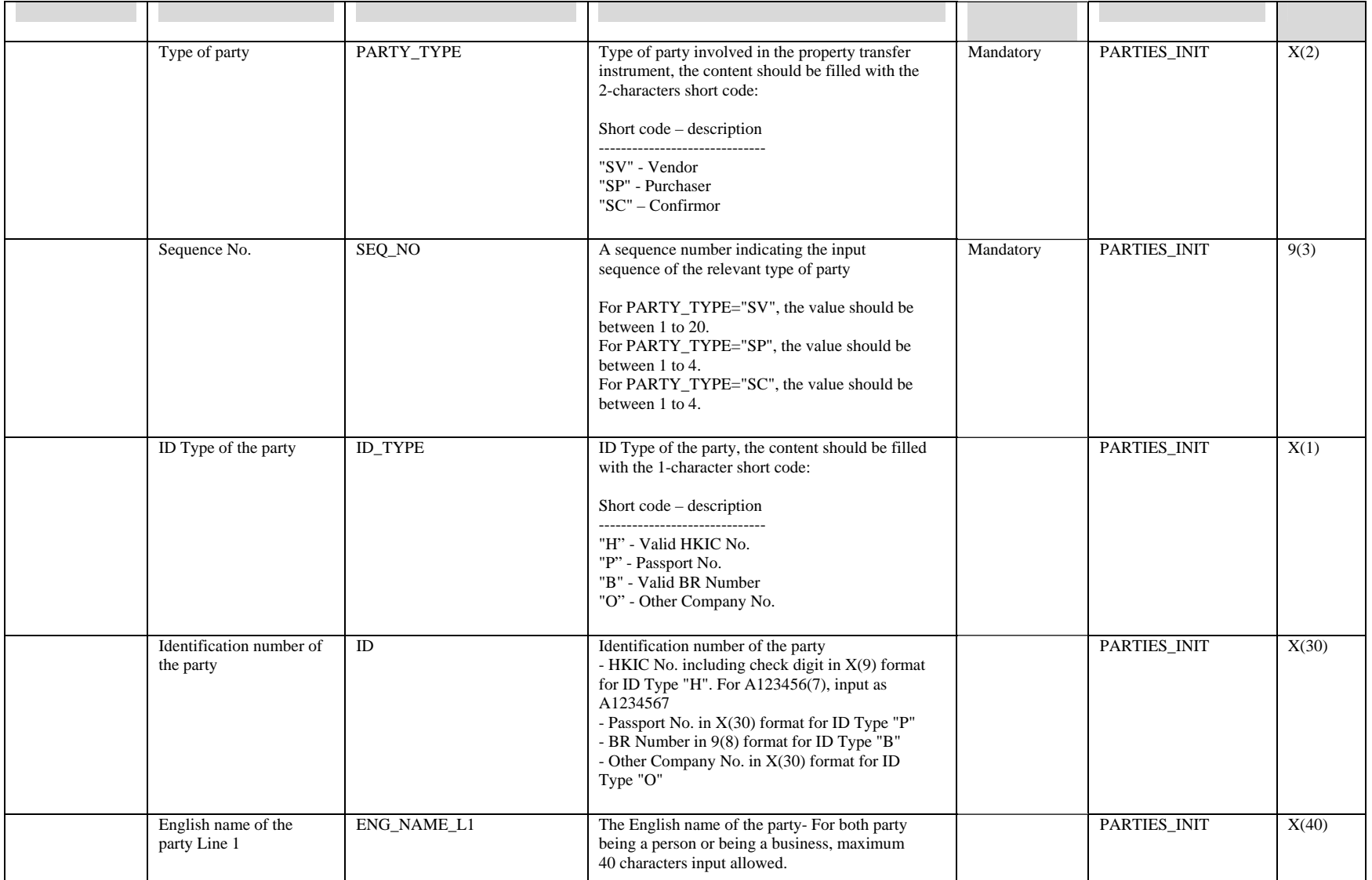

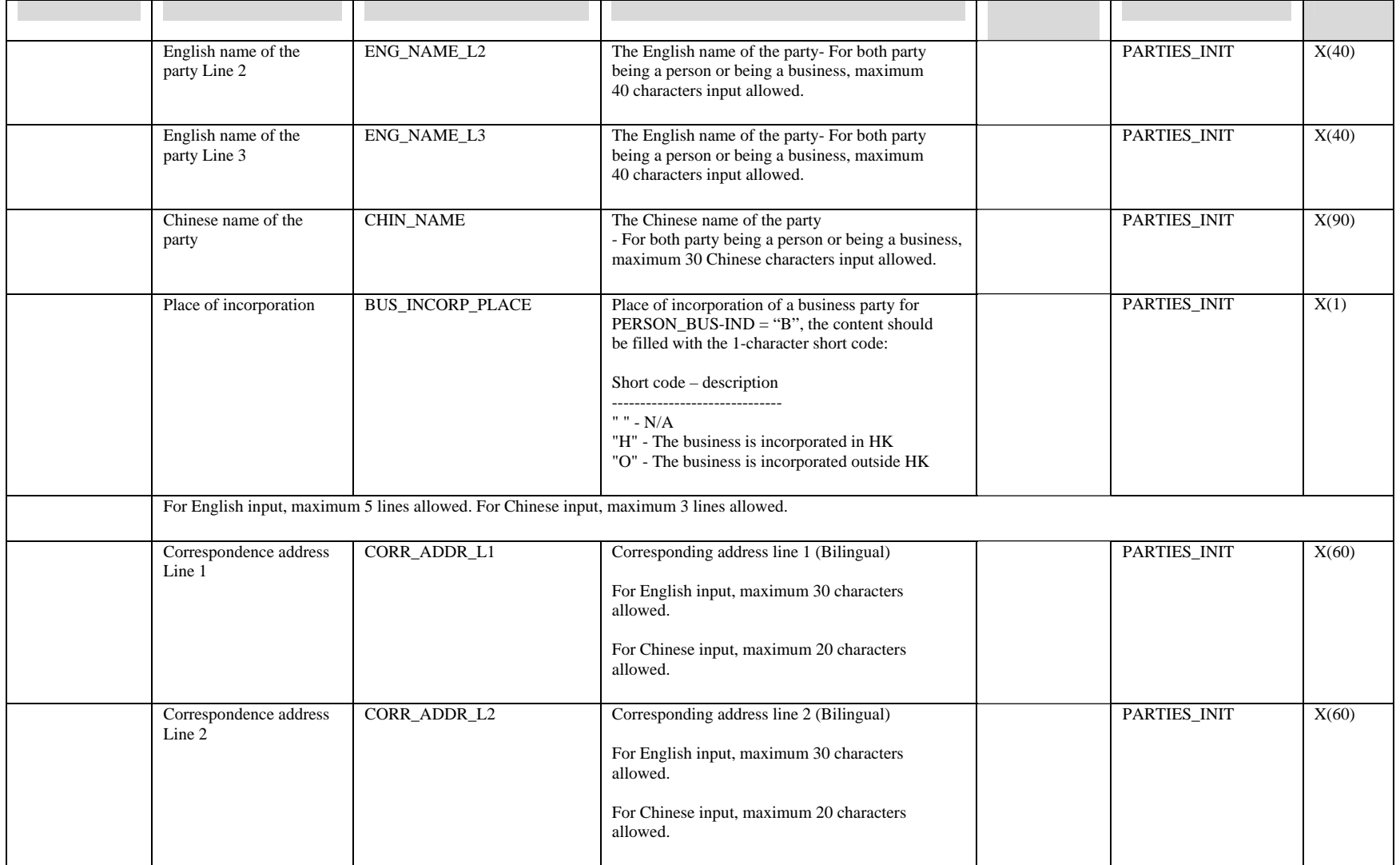

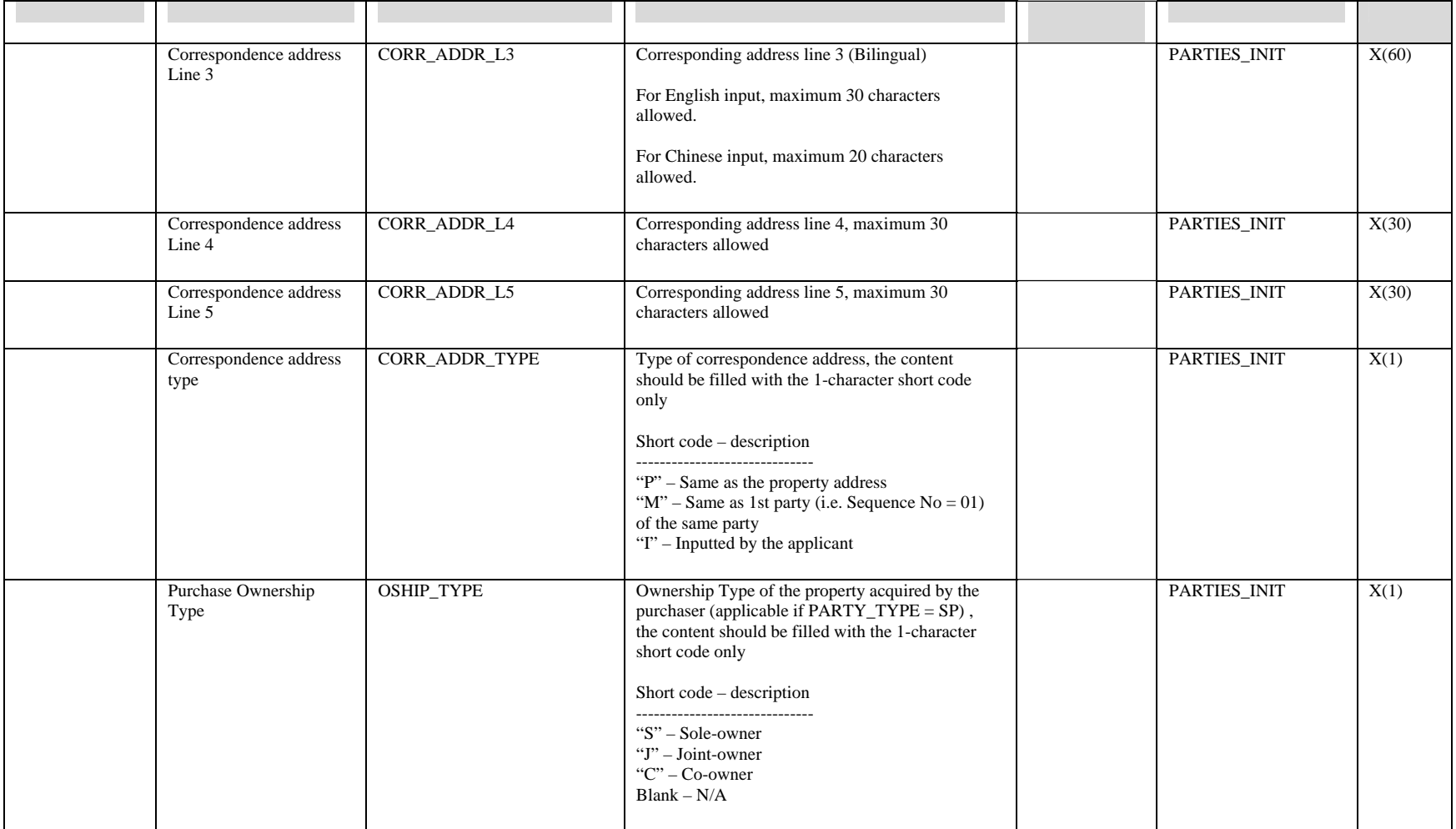

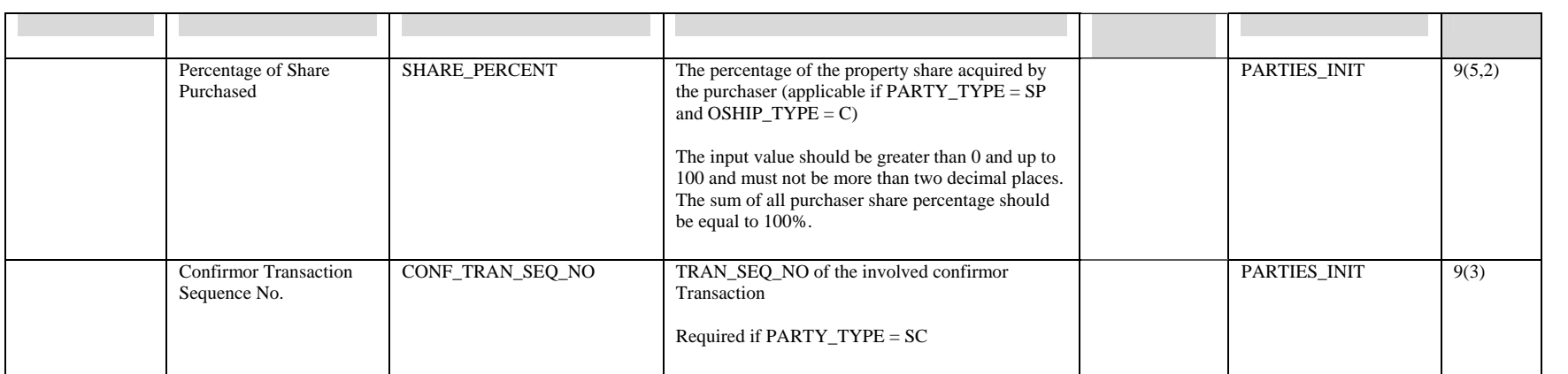

### **A.2 Stamping of Tenancy Agreement**

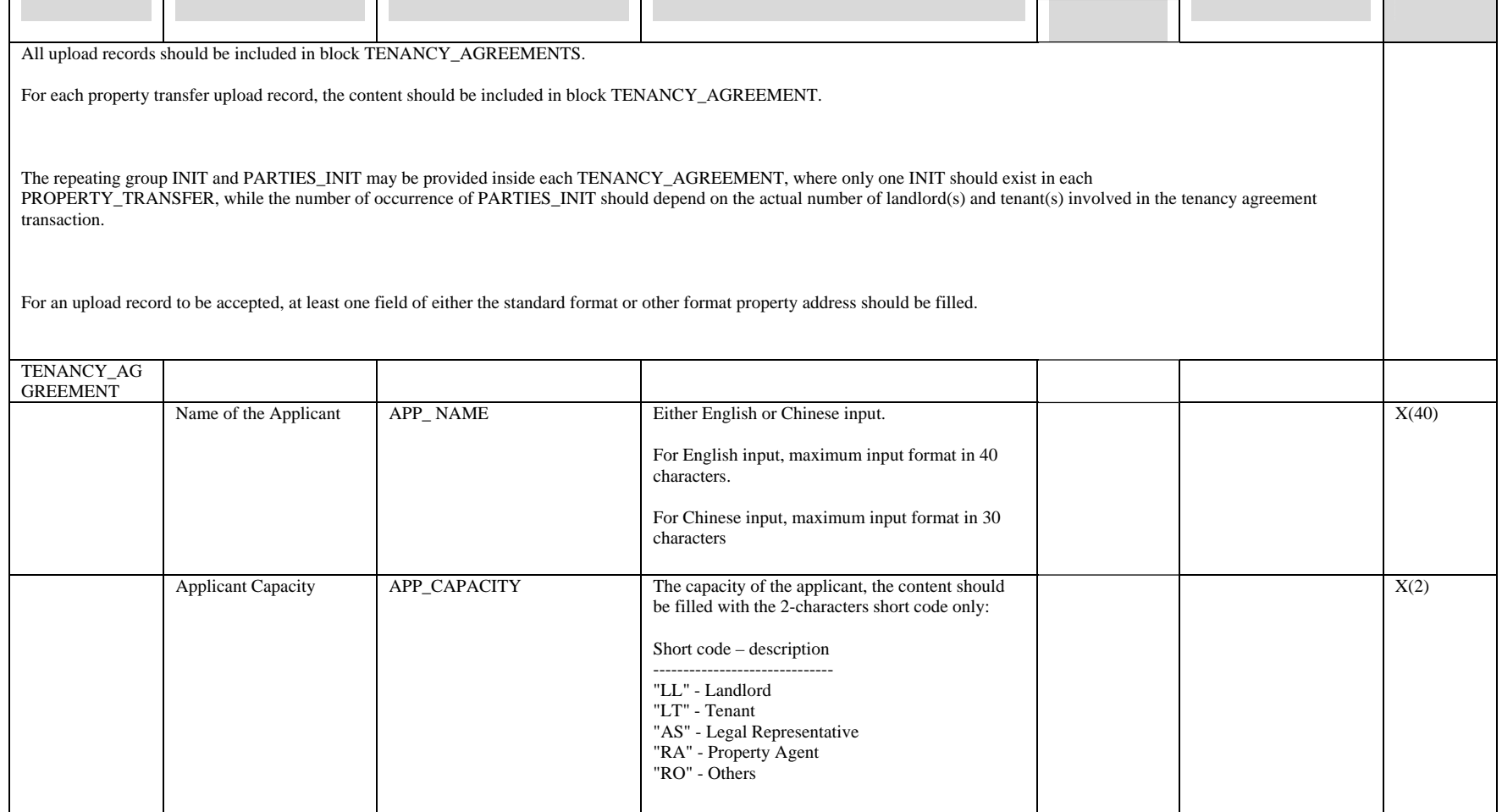

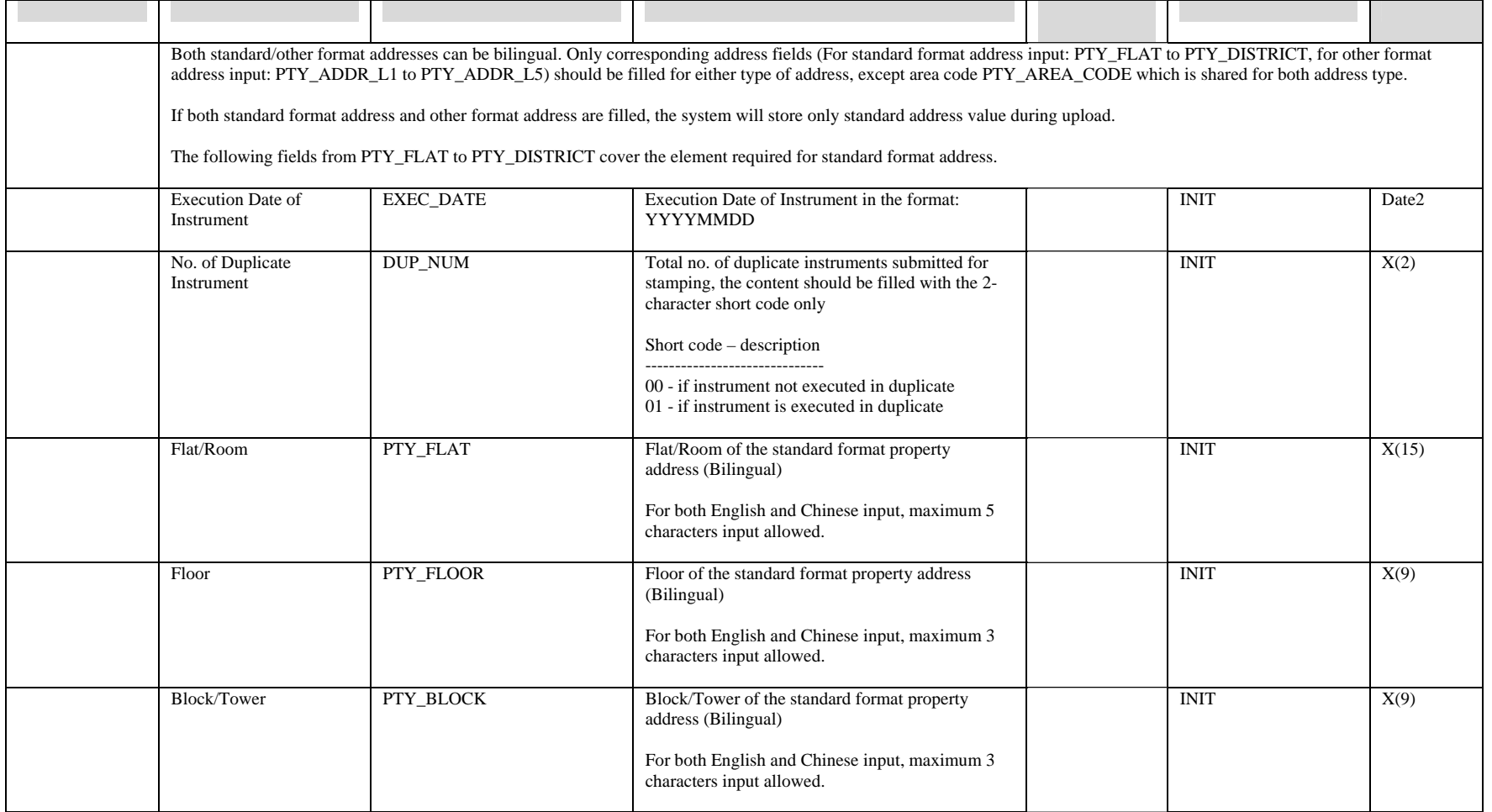

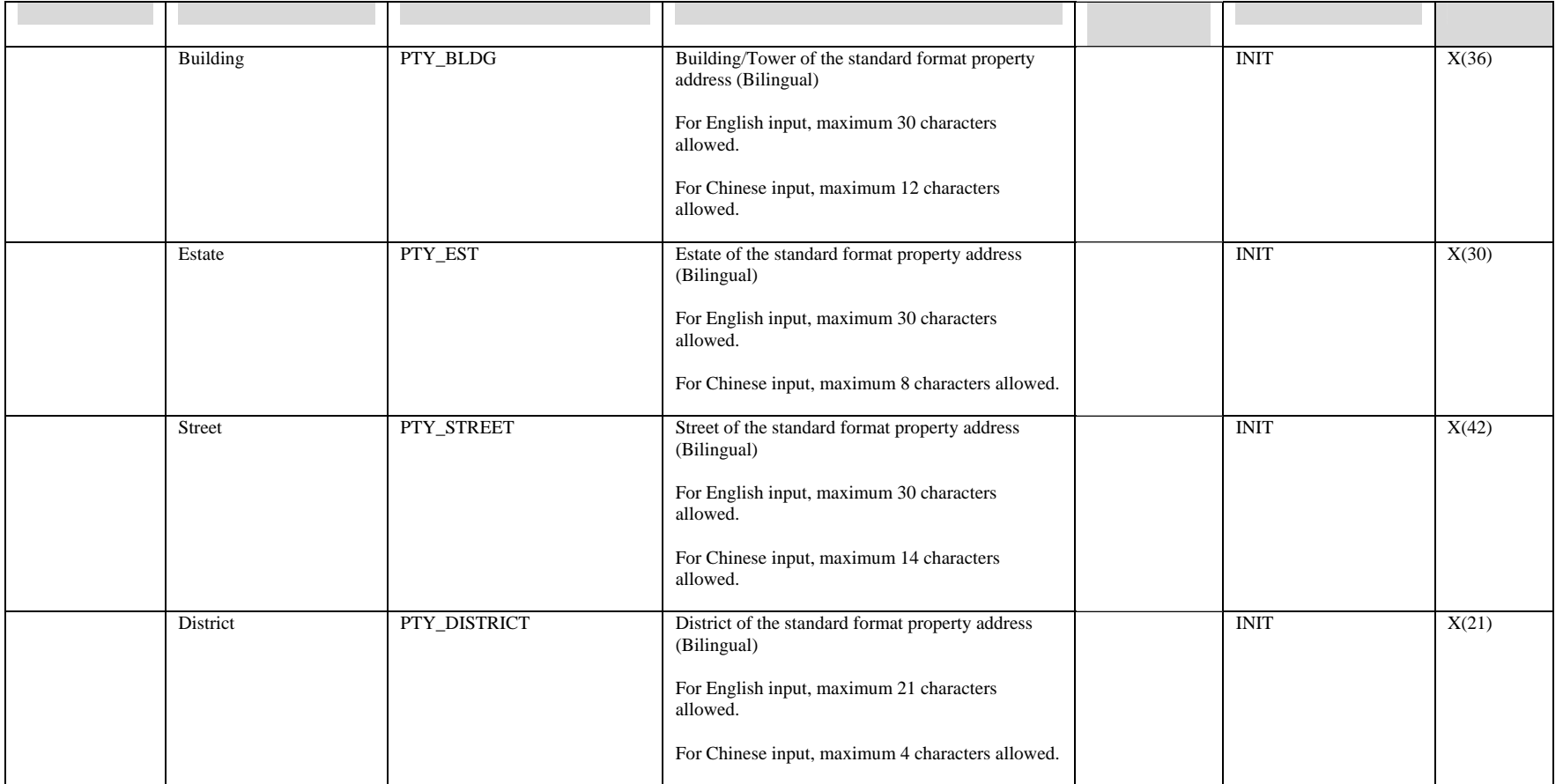

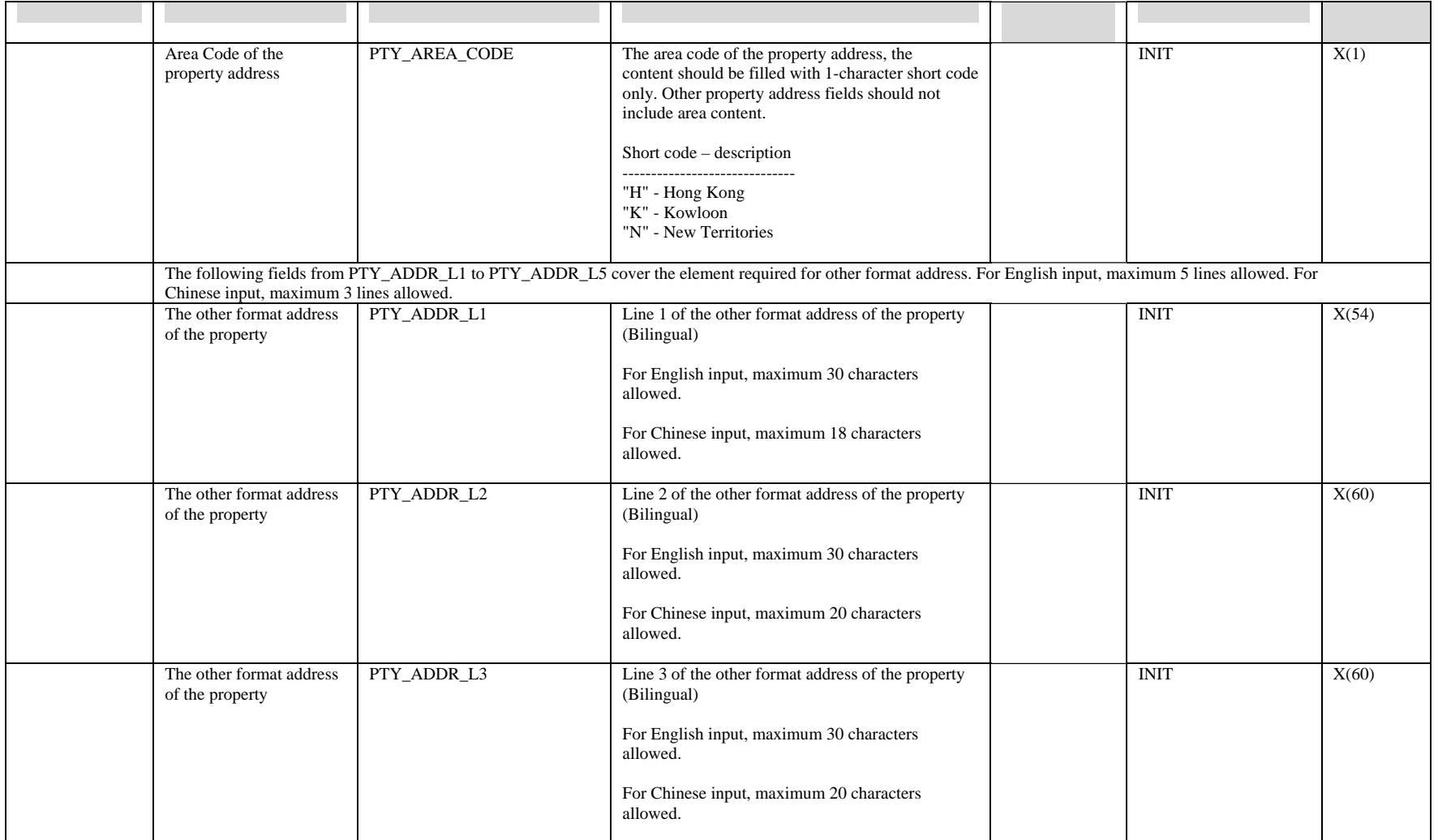

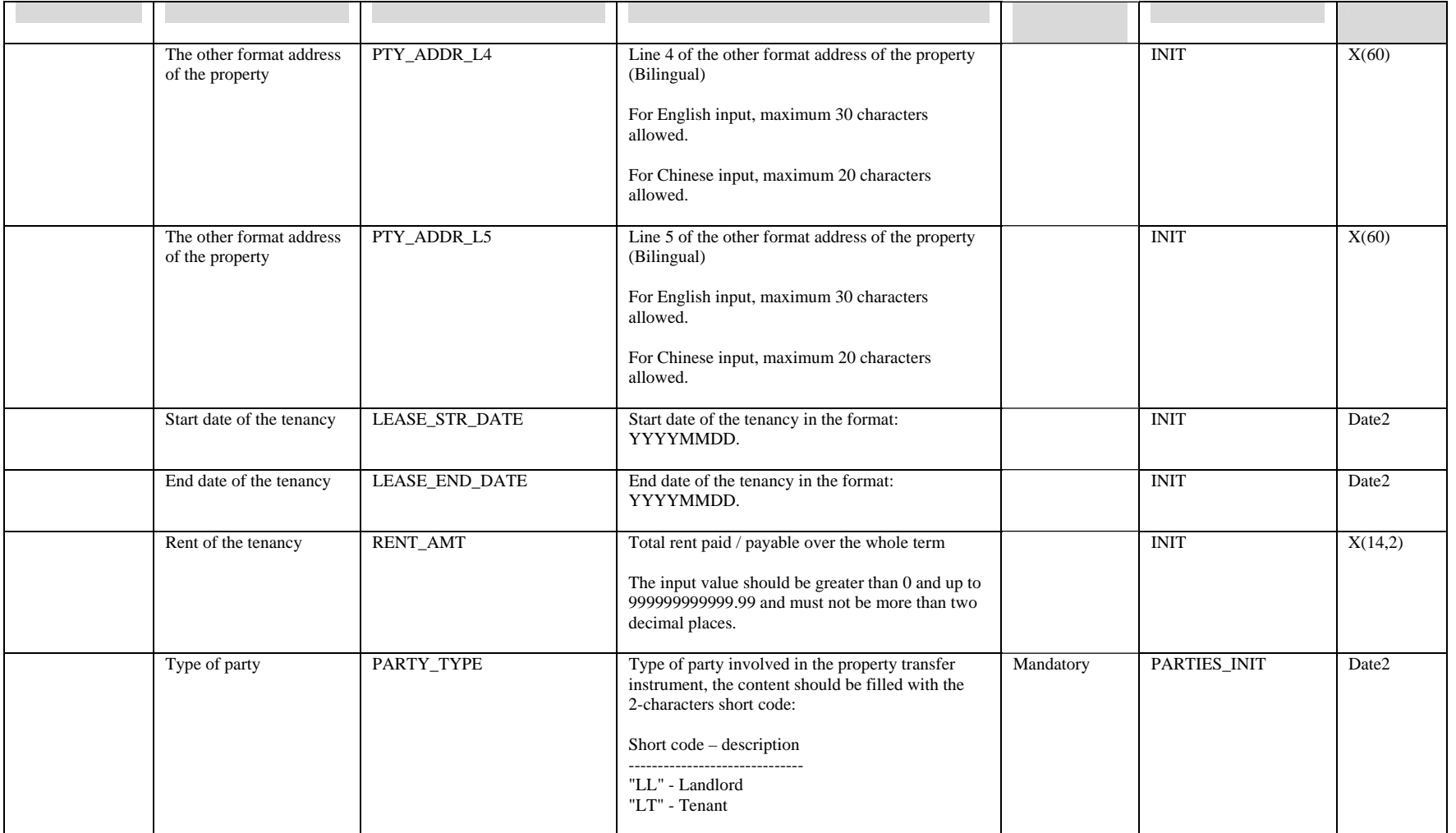

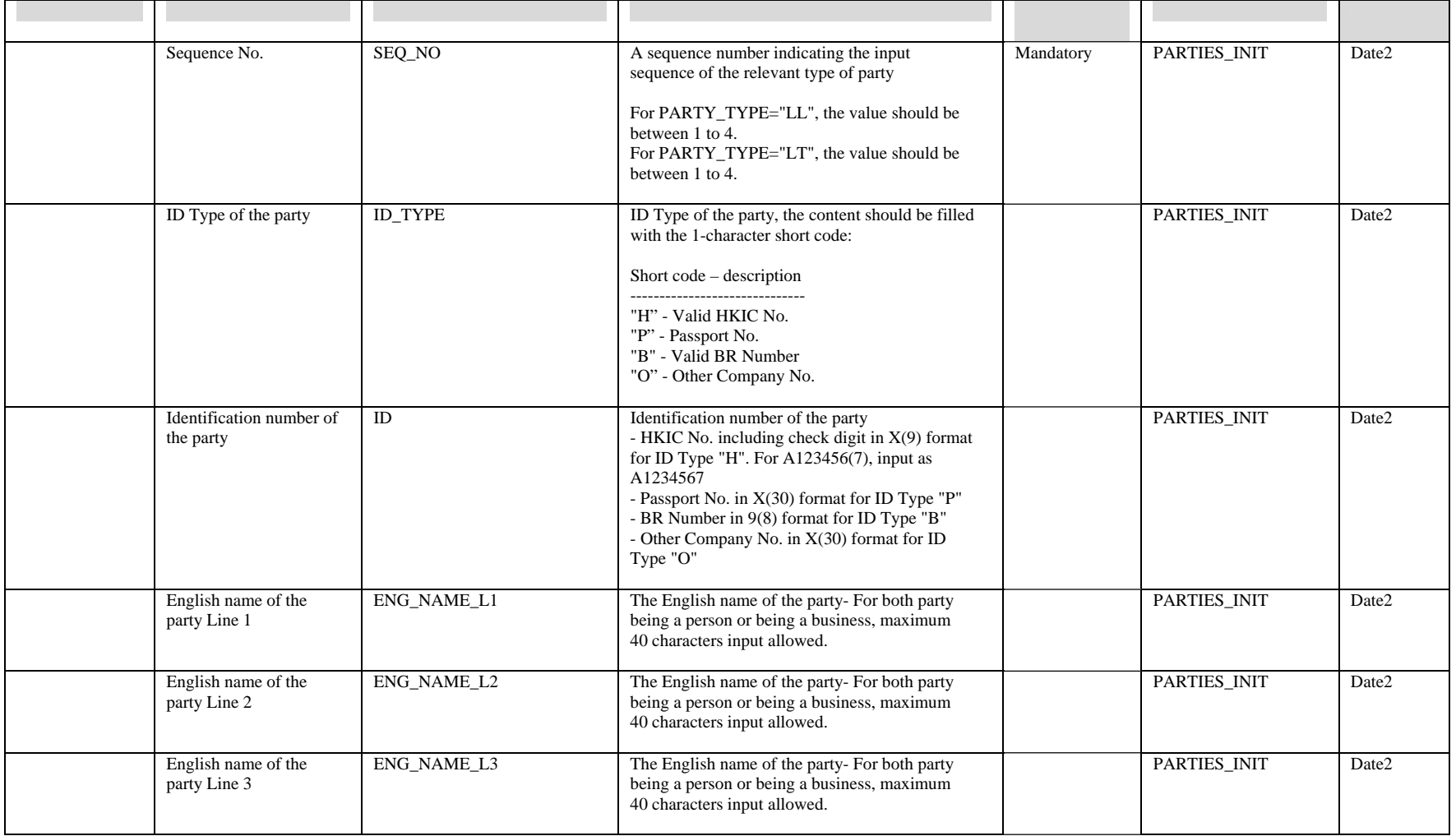

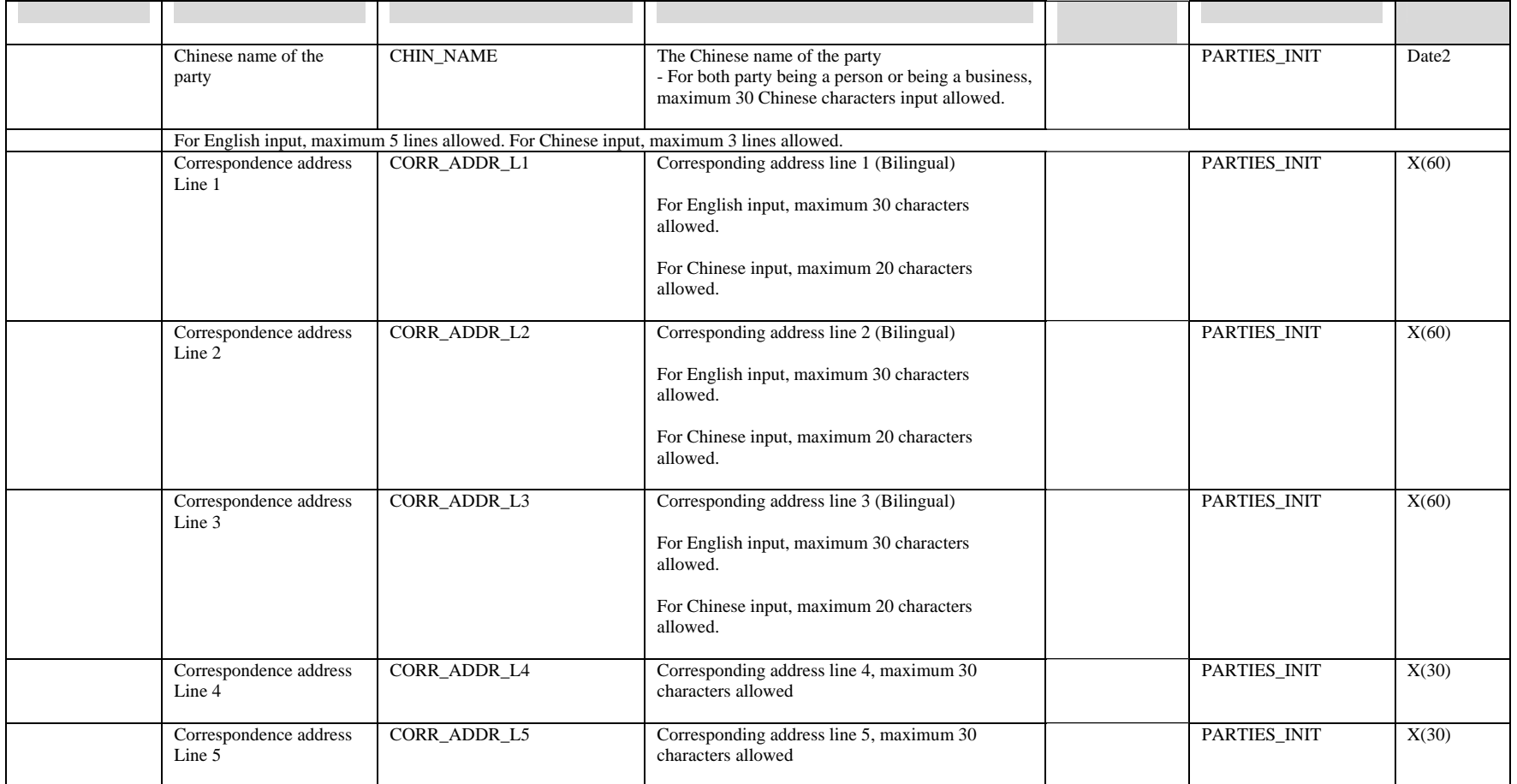